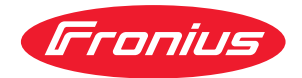

# Operating Instructions

**Fronius Datamanager 2.0 Fronius Datamanager Box 2.0**

**SV** | Bruksanvisning

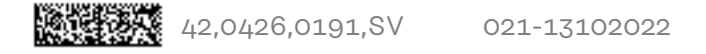

### **Innehållsförteckning**

#### **[Allmän information](#page-6-0) [7](#page-6-0)**

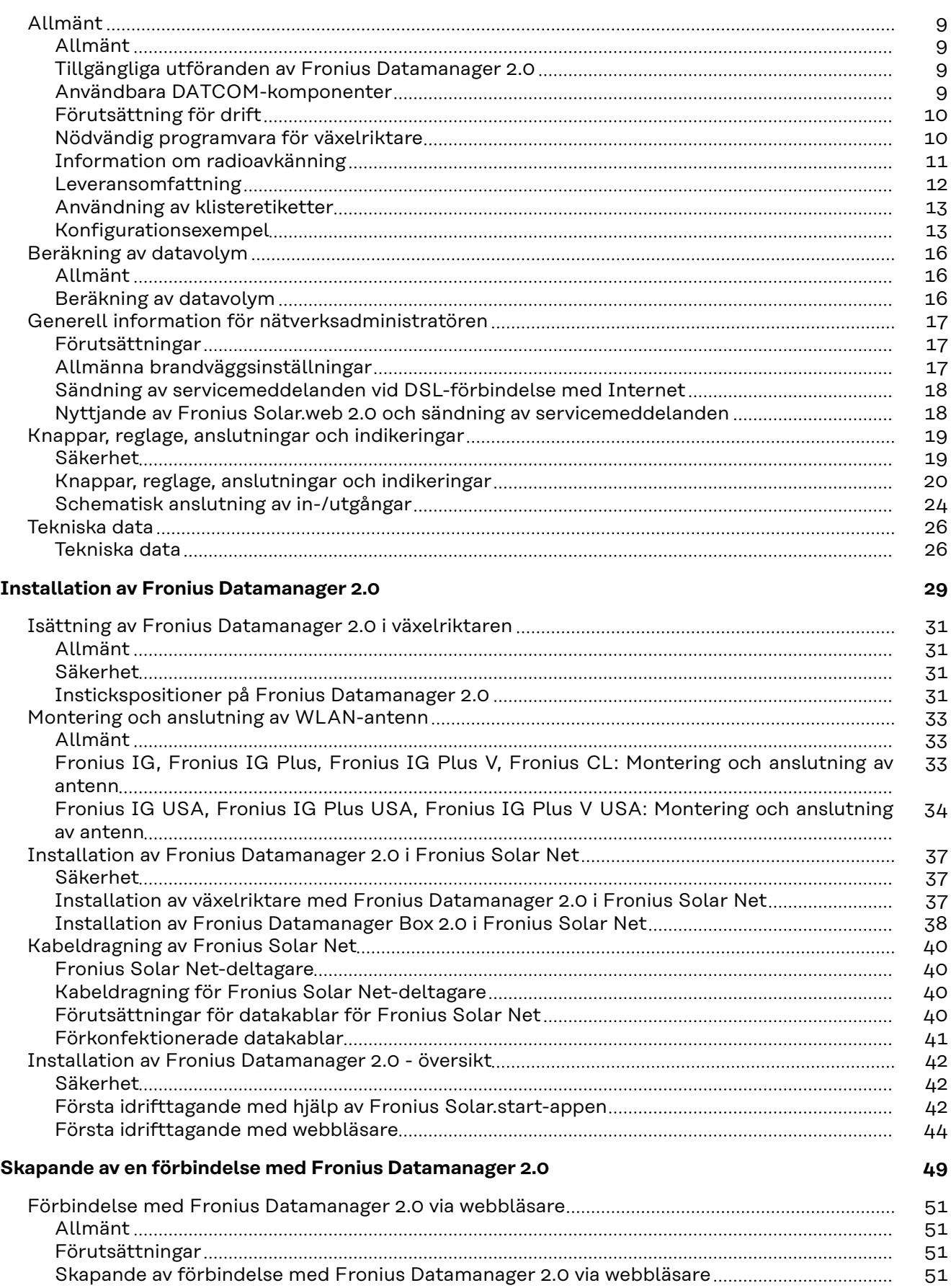

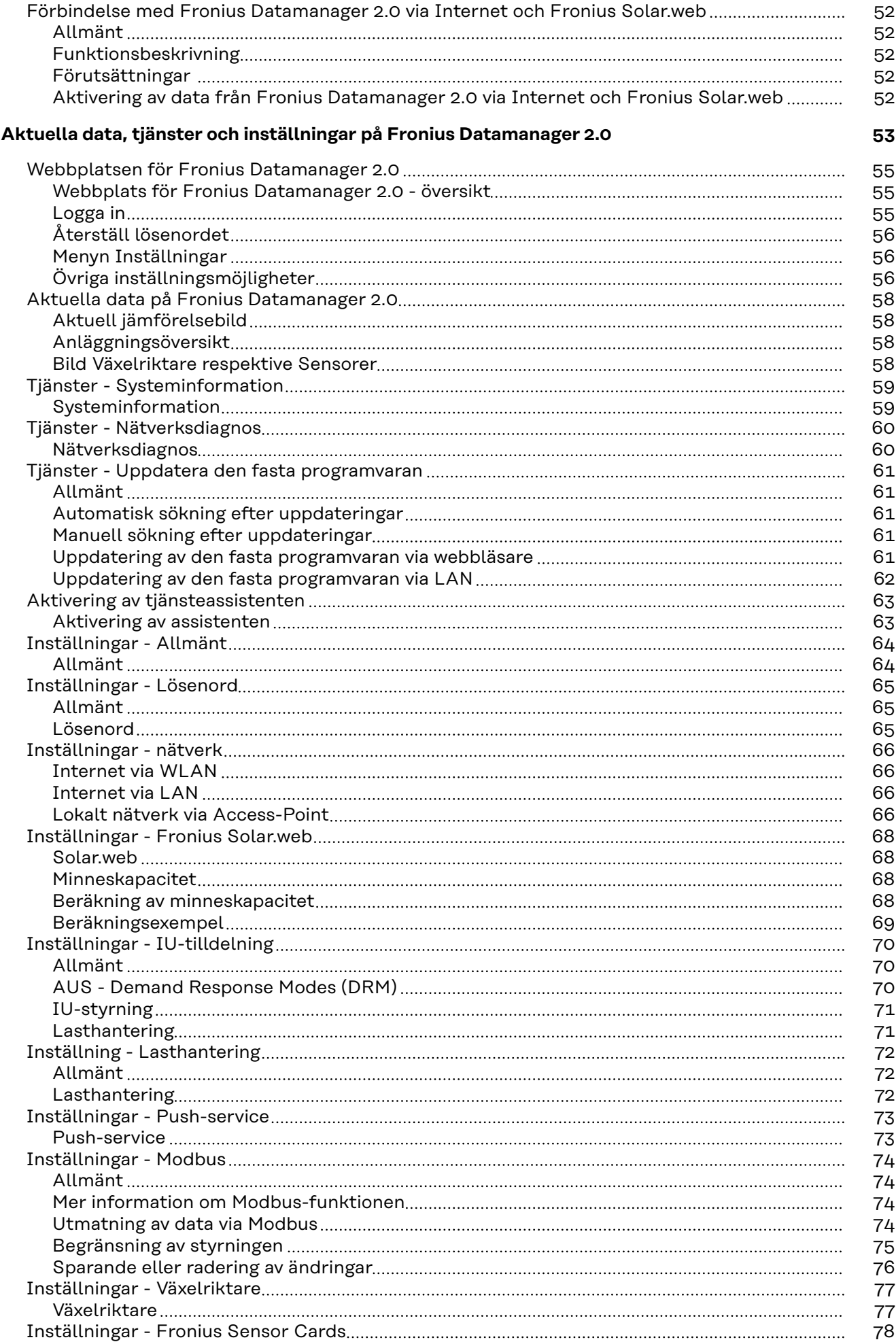

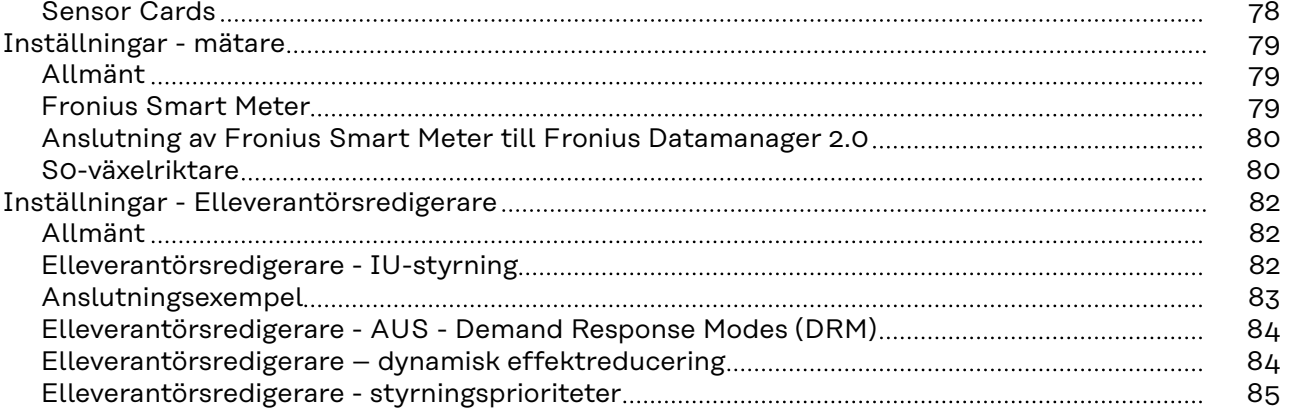

# <span id="page-6-0"></span>**Allmän information**

<span id="page-8-0"></span>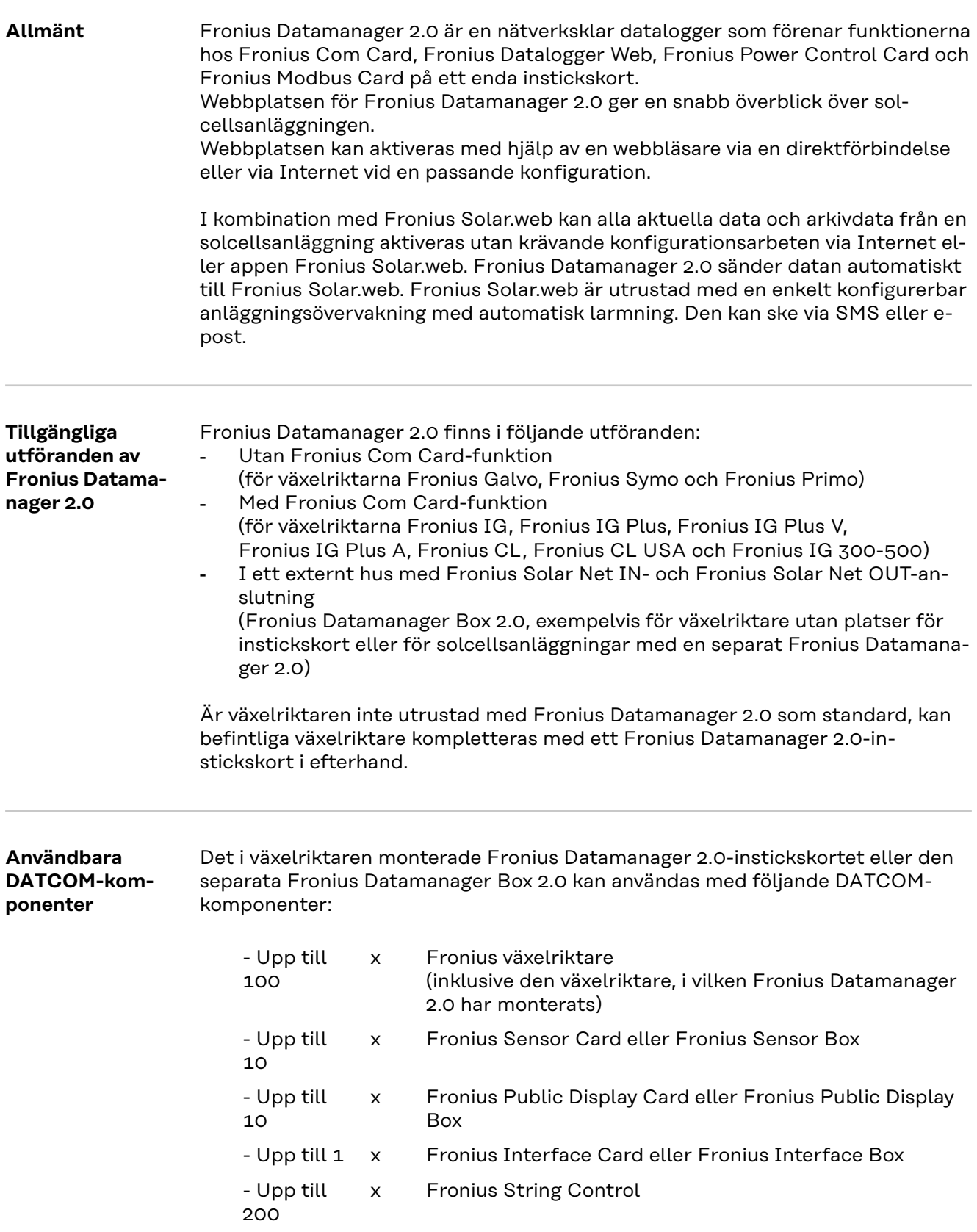

<span id="page-9-0"></span>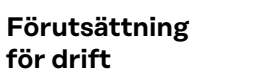

Det krävs en lämplig Internet-förbindelse för ett felfritt datautbyte via Internet: - Vid kabelbundna Internet-lösningar rekommenderar Fronius en nedladd-

- ningshastighet på minst 512 kbit/s och en uppladdningshastighet på minst 256 kbit/s.
- Vid lösningar med mobila Internet-tjänster rekommenderar Fronius minst 3G med tillförlitlig signalstyrka som överföringsstandard.

De här uppgifterna utgör inte någon absolut garanti för en felfri funktion. Många fel under överföringen, mottagningsvariationer och överföringsmissar kan påverka online-driften för Fronius Datamanager 2.0 negativt. Fronius rekommenderar att testa förbindelser med minimikraven på monteringsplatsen.

För drift med en antennförlängare

Vi rekommenderar följande tillvägagångssätt, om du vill ansluta din/dina växelriktare till Internet via WLAN:

- Testa signalstyrkan exakt vid den position, där växelriktaren/-arna ska installeras med ett aktiverat Datamanager 2.0-kort.
- Skapa en anslutning till WLAN-nätverket med hjälp av en smartphone, en bärbar dator eller en surfplatta och testa förbindelsen. Genom att öppna den kostnadsfria webbplatsen "www.speedtest.net" kan du kontrollera att förbindelsen klarar vår rekommenderade nedladdningshastighet på minst 512 kbit/s och uppladdningshastigheten 256 kbit/s.

Eftersom Fronius Datamanager 2.0 fungerar som datalogger, får ingen annan datalogger finnas i Fronius Solar Net-kretsen.

Det får finnas endast en Fronius Datamanager 2.0 per Fronius Solar Net-krets. Eventuella Fronius Datamanager 2.0 i växelriktarna Fronius Galvo och Fronius Symo måste vara i slav-läget.

Följande DATCOM-komponenter får inte användas tillsammans med Fronius Datamanager 2.0 i en Fronius Solar Net-krets:

- Fronius Power Control Card/Box
- Fronius Modbus Card
- Fronius Datalogger Web
- Fronius Personal Display DL Box
- Fronius Datalogger easy/pro
- Fronius Datamanager
- Fronius Datamanager 2.0 Box

För drift av Fronius Datamanager 2.0:

- måste antingen instickskortet vara monterat i en växelrikare eller
- Fronius Datamanager Box 2.0 finnas i Fronius Solar Net-kretsen.

Fronius Datamanager 2.0-instickskortet och Fronius Com Card får inte användas tillsammans i en växelriktare.

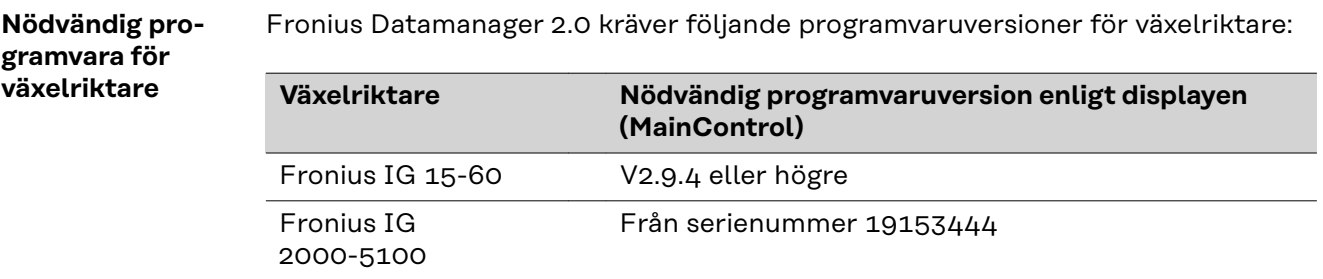

<span id="page-10-0"></span>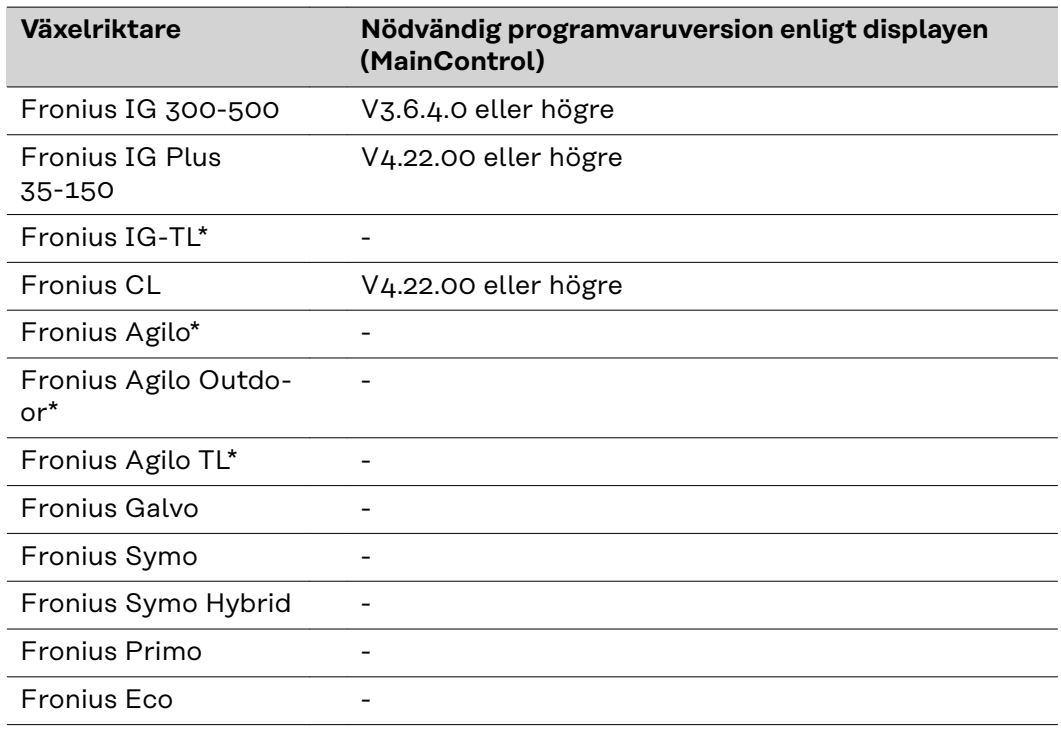

\* Gäller bara i kombination med Fronius Datamanager Box 2.0

Den aktuella programvaruversionen för växelriktare finns att ladda ned kostnadsfritt på vår webbplats www.fronius.com.

Kontakta pv-support@fronius.com, om du har några frågor.

**Information om radioavkänning** Fronius Datamanager 2.0-instickskortet och Fronius Datamanager Box 2.0 är utrustade med en radiomodul.

Radiomodulen är märkningspliktig i USA enligt FCC.

<span id="page-11-0"></span>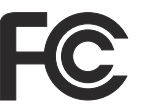

#### **FCC**

Radiomodulen uppfyller gränsvärdena för en digital apparat i klass B enligt del 15 i FCC-bestämmelserna. Gränsvärdena ska erbjuda ett lämpligt skydd mot skadliga störningar. Radiomodulen alstrar och använder högfrekvensenergi och den förorsakar störningar radiotrafiken, om den inte används i överensstämmelse med anvisningarna. Men det finns ingen garanti för att det inte uppstår störningar i en viss installation.

Om radiomodulen förorsakar störningar i radio- eller TV-mottagningen, som kan fastställas genom avstängning och påslagning av radiomodulen, rekommenderar vi att åtgärda dem genom att utföra en eller flera av följande åtgärder:

- Justera in eller placera om mottagningsantennen.
- Öka avståndet mellan radiomodulen och mottagaren.
- Anslut radiomodulen till en annan strömkrets än den, där mottagaren är ansluten.
- Kontakta återförsäljaren eller en erfaren radio-/TV-tekniker för att få råd.

FCC ID: PV7-WIBEAR11N-DF1

#### **Industry Canada RSS**

Radiomodulen uppfyller kraven i de licensfria Industry Canada RSS-normerna. Driften underkastas följande villkor: (1) Radiomodulen får inte orsaka några skadliga störningar (2). Radiomodulen måste klara av all störande påverkan, inklusive sådana störningar som kan leda till att driften påverkas negativt.

IC ID: 7738A-WB11NDF1

Har inte tillverkaren uttryckligen godkänt att ändringar eller modifieringar får göras på radiomodulen, leder sådana till att användaren förlorar drifttillståndet för den.

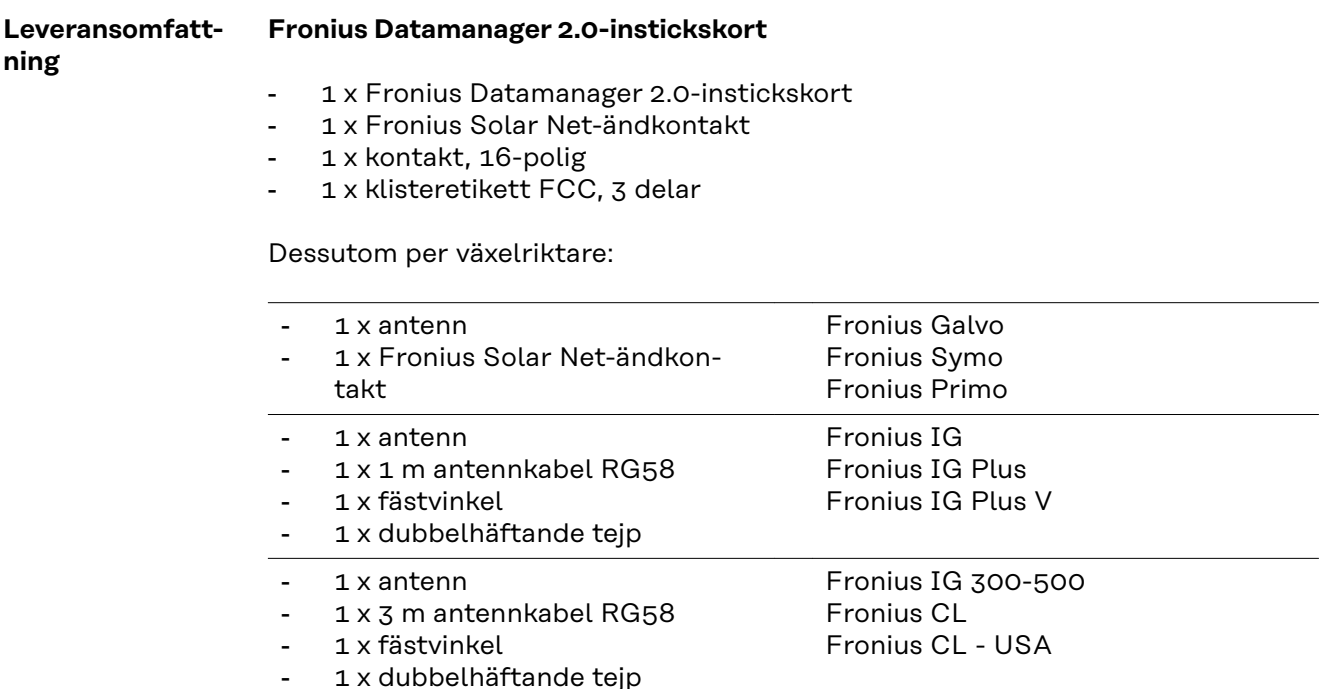

- 1 x antenn
- <span id="page-12-0"></span>- 1 x 0,4 m antennkabel RG58
	- 1 x 3/4 inch Skruvförband
- 1 x 3/4 inch Sexkantsmutter
- 1 x 3/4 inch Tätning

#### **Fronius Datamanager Box 2.0**

- 1 x Fronius Datamanager Box 2.0 med väggfäste
- 2 x Fronius Solar Net-ändkontakter
- 1 x kontakt, 16-polig
- 1 x antenn
- 1 x 3 m antennkabel RG58
- 1 x fästvinkel
- 1 x dubbelhäftande tejp
- 2 x monteringspluggar + skruvar
- 1 x bilaga med DATCOM-kabeldragning

**Användning av klisteretiketter VIKTIGT!** Skulle de 3-delade klisteretiketter som ingår i leveransomfattningen av Datamanager 2.0 inte ha fästs i fabriken, måste de fästas på växelriktaren.

#### Klisteretiketternas placeringar på växelriktaren:

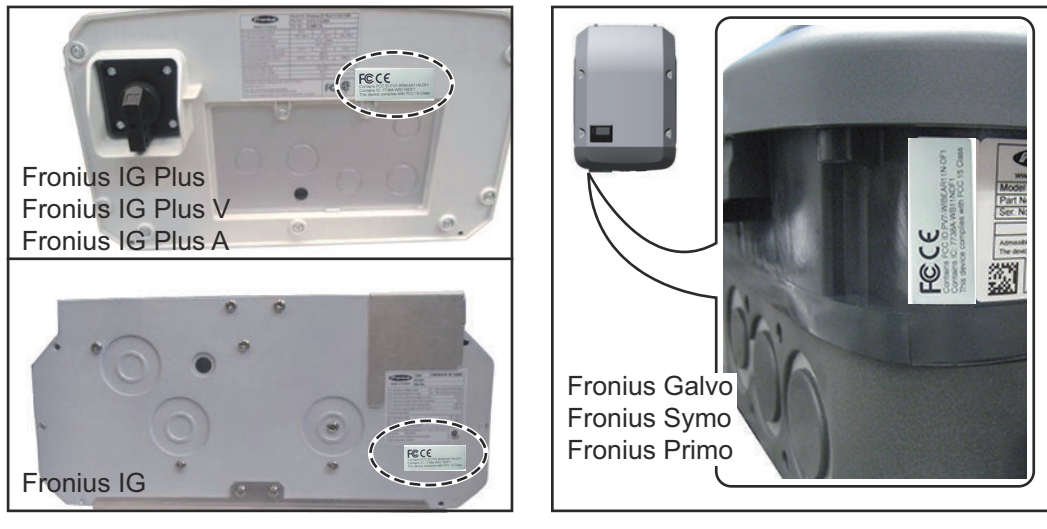

På växelriktarna Fronius Galvo, Fronius Symo och Fronius Primo finns informationen på klisteretiketterna istället på märkskylten.

#### Placering av klisteretiketterna:

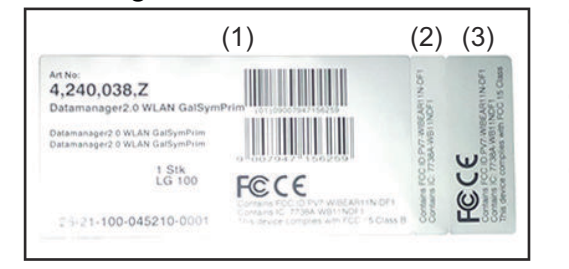

- (1) På kartongen runt växelriktaren eller Fronius Datamanager 2.0
- (2) På Fronius Datamanager 2.0-instickskortet
- (3) På växelriktaren

Fronius IG 2000-5100 - USA

Fronius IG Plus - USA Fronius IG Plus V - USA

**Växelriktare med Fronius Datamanager 2.0-instickskort sammankopplad med en PC:**

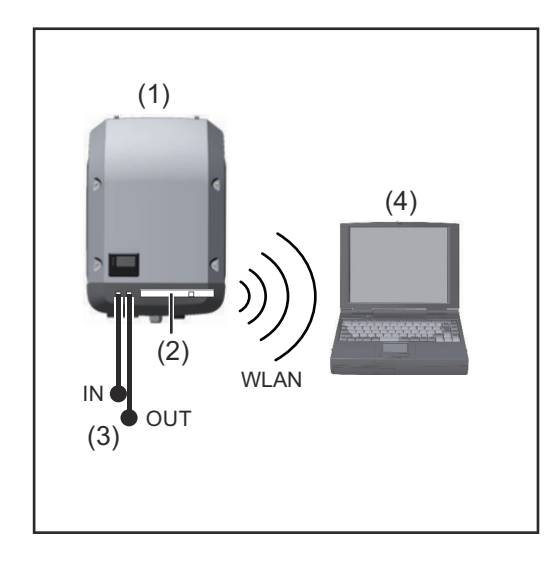

- (1) Växelriktare
- (2) Fronius Datamanager 2.0
- (3) Fronius Solar Net-ändkontakt
- (4) PC/bärbar dator

**VIKTIGT!**Vid sammankoppling av en växelriktare, med Fronius Datamanager 2.0, med en PC måste det sitta en Fronius Solar Net-ändkontakt på varje ledig IN- eller OUT-uttag.

#### **Växelriktare, med Fronius Datamanager 2.0-instickskort, sammankopplad med fler växelriktare, en Fronius Sensor Box och en PC:**

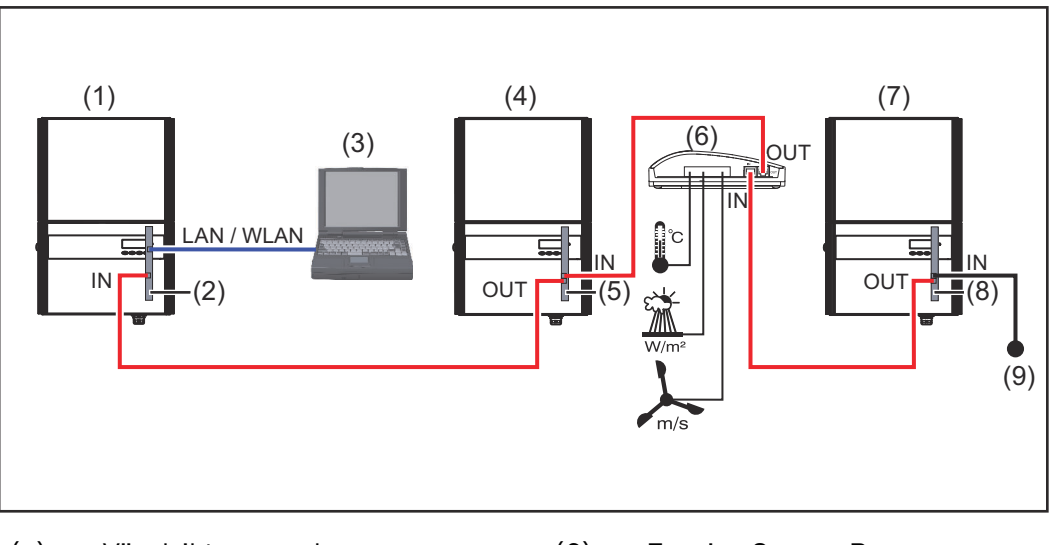

- (1) Växelriktare med
- (2) Fronius Datamanager 2.0
- (3) PC/bärbar dator
- (4) Växelriktare med
- (5) Fronius Com Card
- (6) Fronius Sensor Box
- (7) Växelriktare
- (8) Fronius Com Card
- (9) Fronius Solar Net-ändkontakt

Vid sammankoppling av flera DATCOM-komponenter i kombination med en Fronius Datamanager 2.0:

Anslut IN-uttaget på Fronius Datamanager 2.0 till OUT-uttaget på nästa DATCOM-komponent med hjälp av datakabeln. I det lediga IN-uttaget på den sista DATCOM-komponenten måste det sitta en Fronius Solar Net-ändkontakt. På följande växelriktare måste den växelriktare som har Fronius Datamanager 2.0 alltid befinna sig i början eller i slutet av datakedjan:

Fronius IG, Fronius IG Plus, Fronius IG Plus V, Fronius IG Plus A, Fronius CL, Fronius CL USA och Fronius IG 300-500.

#### **2 växelriktare med Fronius Com Card eller Com Card-funktion sammankopplad med en Fronius Datamanager Box 2.0 och en smarttelefon**:

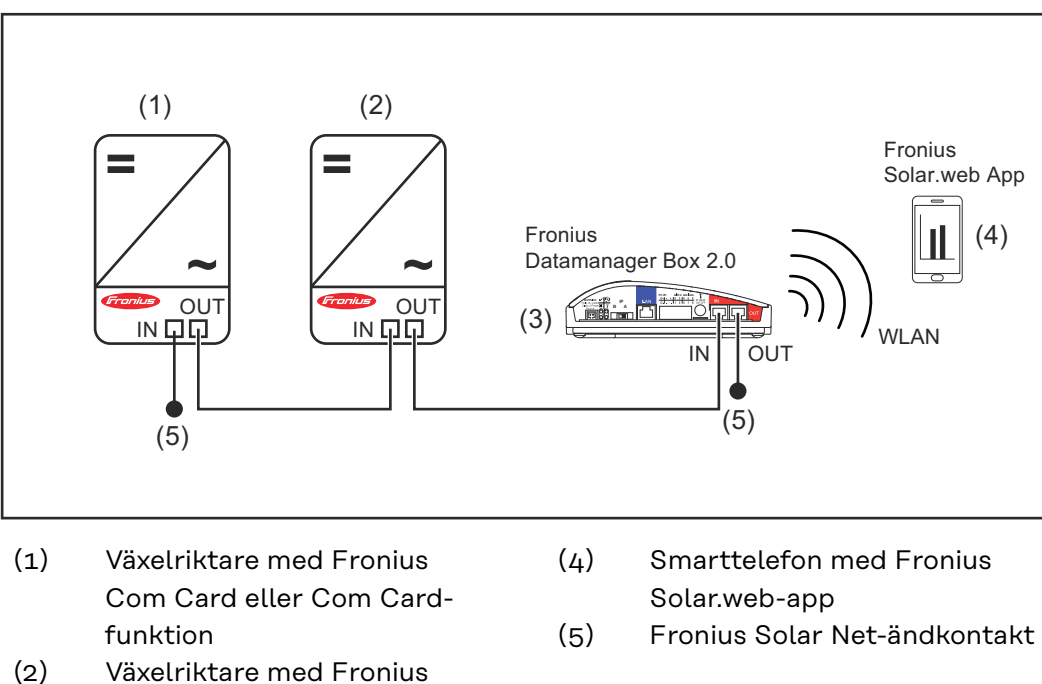

- (2) Växelriktare med Fronius Com Card eller Com Cardfunktion
- (3) Fronius Datamanager Box 2.0

Vid sammankoppling av flera DATCOM-komponenter i kombination med en Fronius Datamanager Box 2.0 måste kabeldragningen av DATCOM-komponenterna ske från respektive IN-uttag till OUT-uttaget på nästa DATCOM-komponent. På lediga IN- eller OUT-uttag på de sista DATCOM-komponenterna måste det sitta en Fronius Solar Net-ändkontakt.

### <span id="page-15-0"></span>**Beräkning av datavolym**

**Allmänt** När Fronius Datamanager 2.0 används, måste de data som skapas överföras via Internet. En beräkning av datavolymen krävs för att kunna välja en lämplig Internet-anslutning.

#### **Beräkning av datavolym**

Uppgifterna nedan används för att beräkna datavolymen **per månad** vid användning av Fronius Datamanager 2.0.

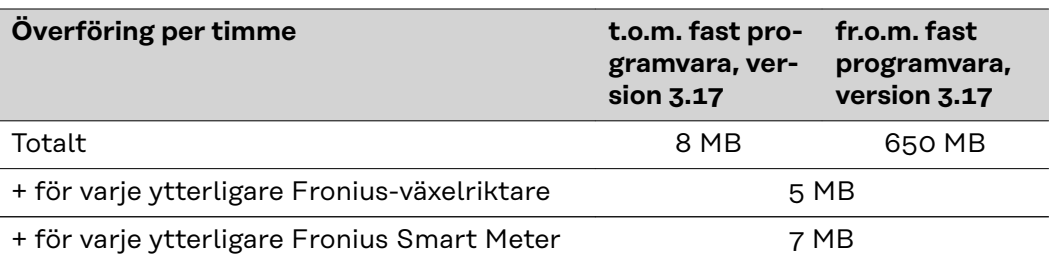

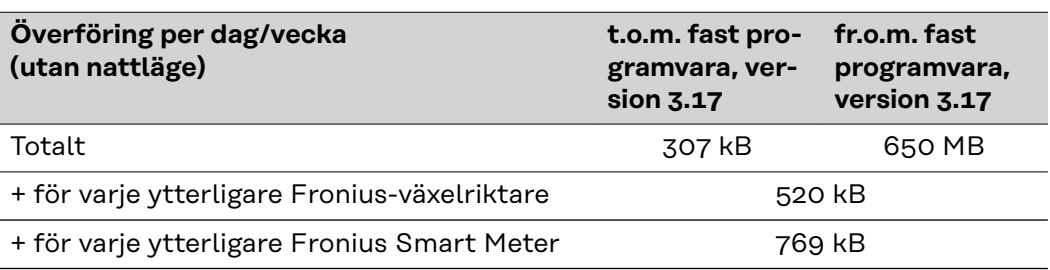

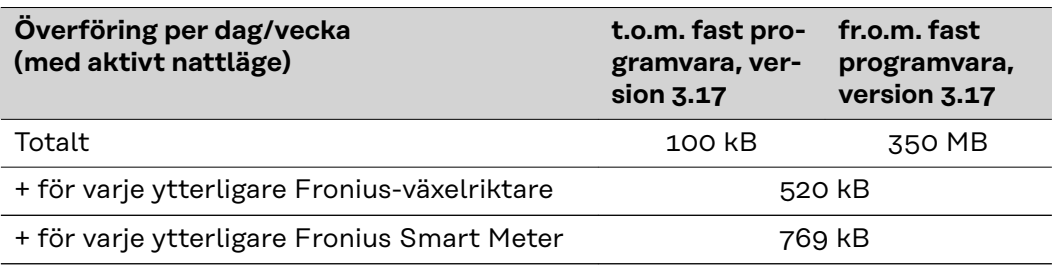

Beräkning av minnessektorer per dag enligt kapitlet "Beräkning av minneskapacitet" på sidan **[68](#page-67-0)**.

Datavolymen kan öka på grund av följande faktorer:

- Avbrott i anslutningen
- Omstart av växelriktaren
- Uppdateringar av den fasta programvaran
- Fjärrstyrning (VPP, molnstyrning)
- Felsökning via teknisk support
- Fjärrstyrning av anläggningen via Fronius Solar.web

**VIKTIGT!** Fronius rekommenderar ett fastprisavtal för att undvika kostnader för datamängder som det inte tas hänsyn till vid förberäkningen.

### <span id="page-16-0"></span>**Generell information för nätverksadministratören**

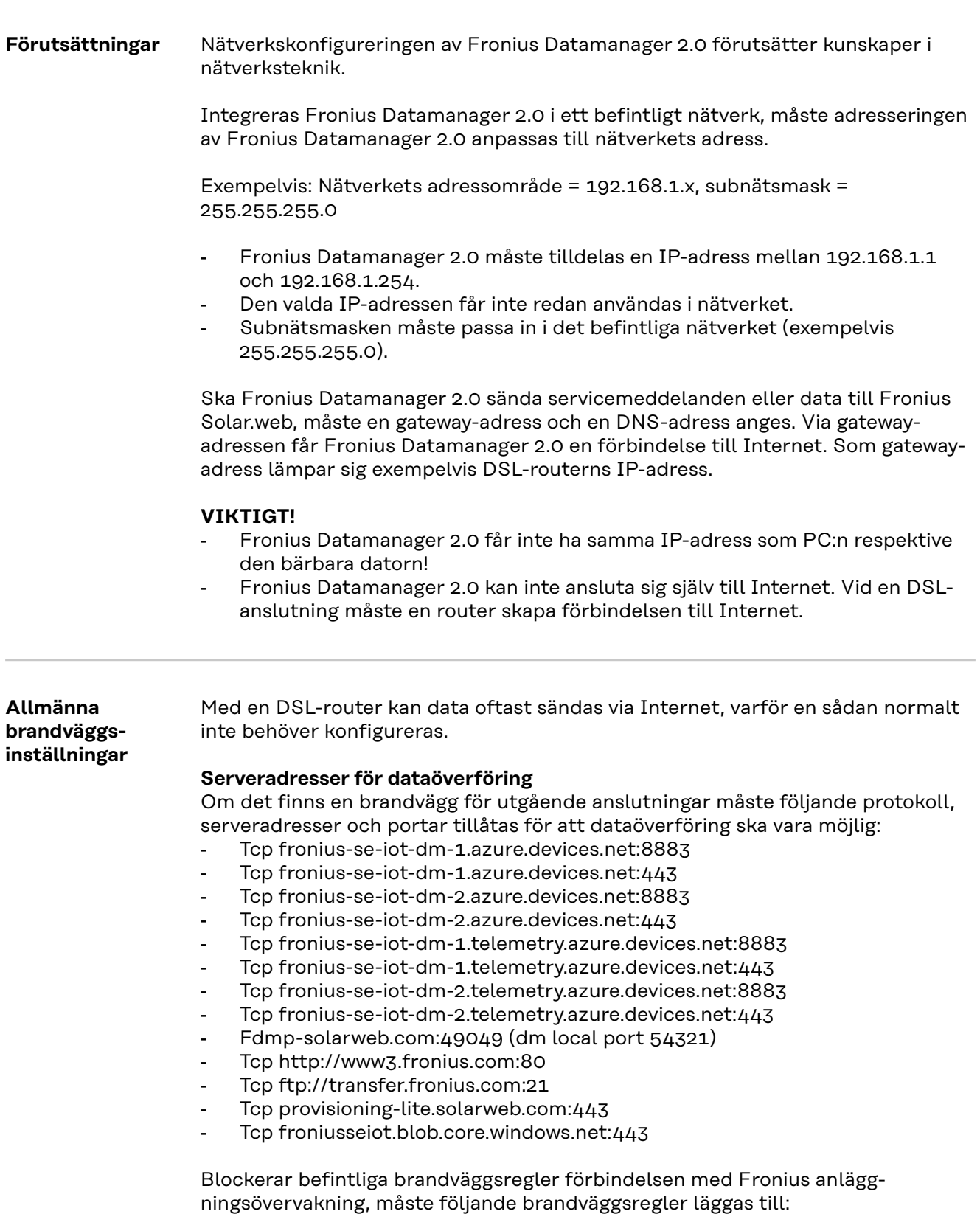

<span id="page-17-0"></span>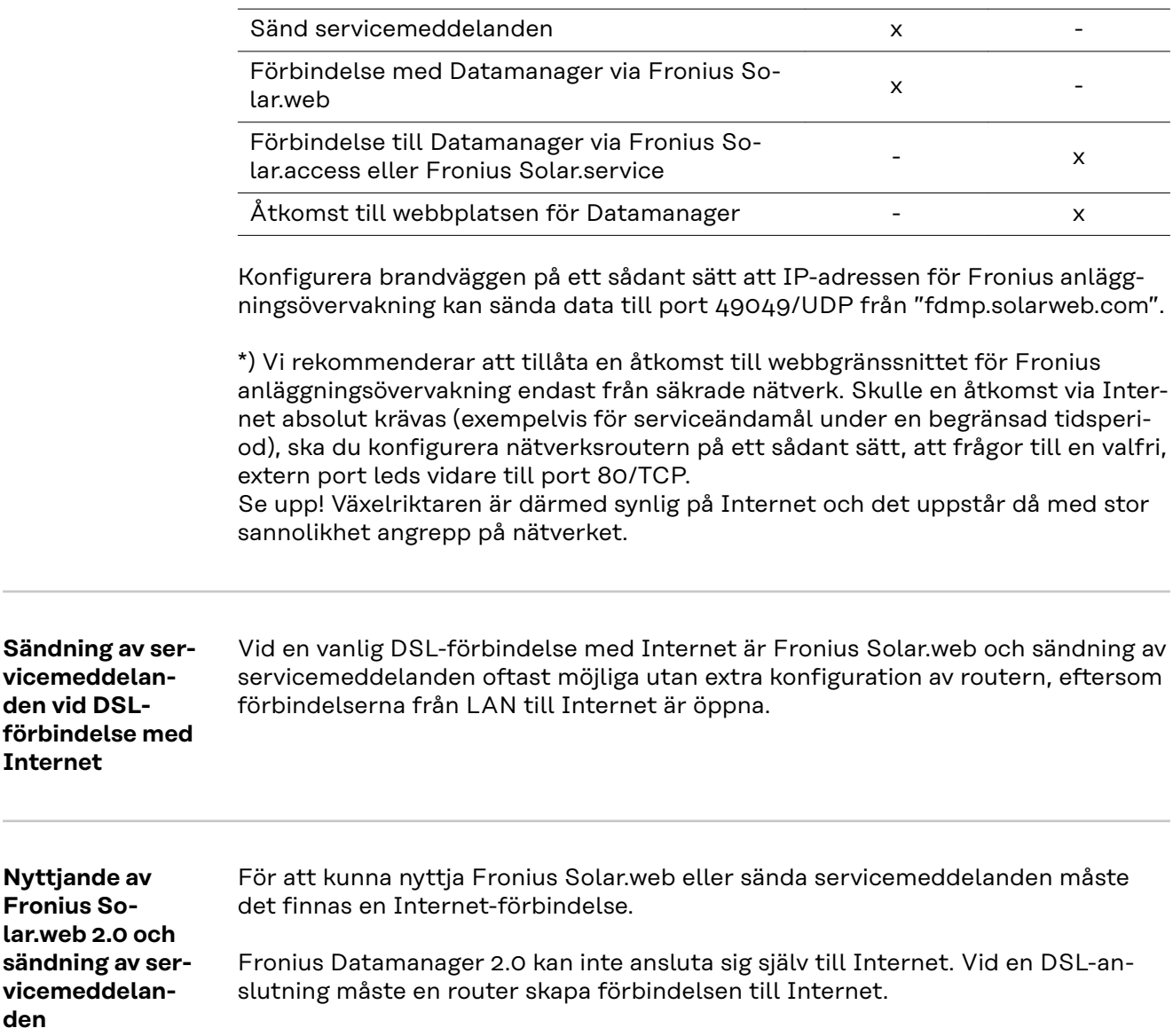

### <span id="page-18-0"></span>**Knappar, reglage, anslutningar och indikeringar**

### Säkerhet **A** FARA!

#### **Det råder fara vid felaktig användning.**

Svåra person- och sakskador är möjliga.

- ▶ Använd de beskrivna funktionerna, först när du har läst och förstått den här bruksanvisningen i sin helhet.
- ▶ Använd de beskrivna funktionerna, först när du har läst och förstått samtliga bruksanvisningar till systemkomponenterna, särskilt säkerhetsföreskrifterna, i sin helhet!

<span id="page-19-0"></span>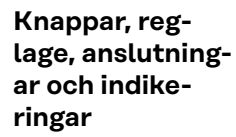

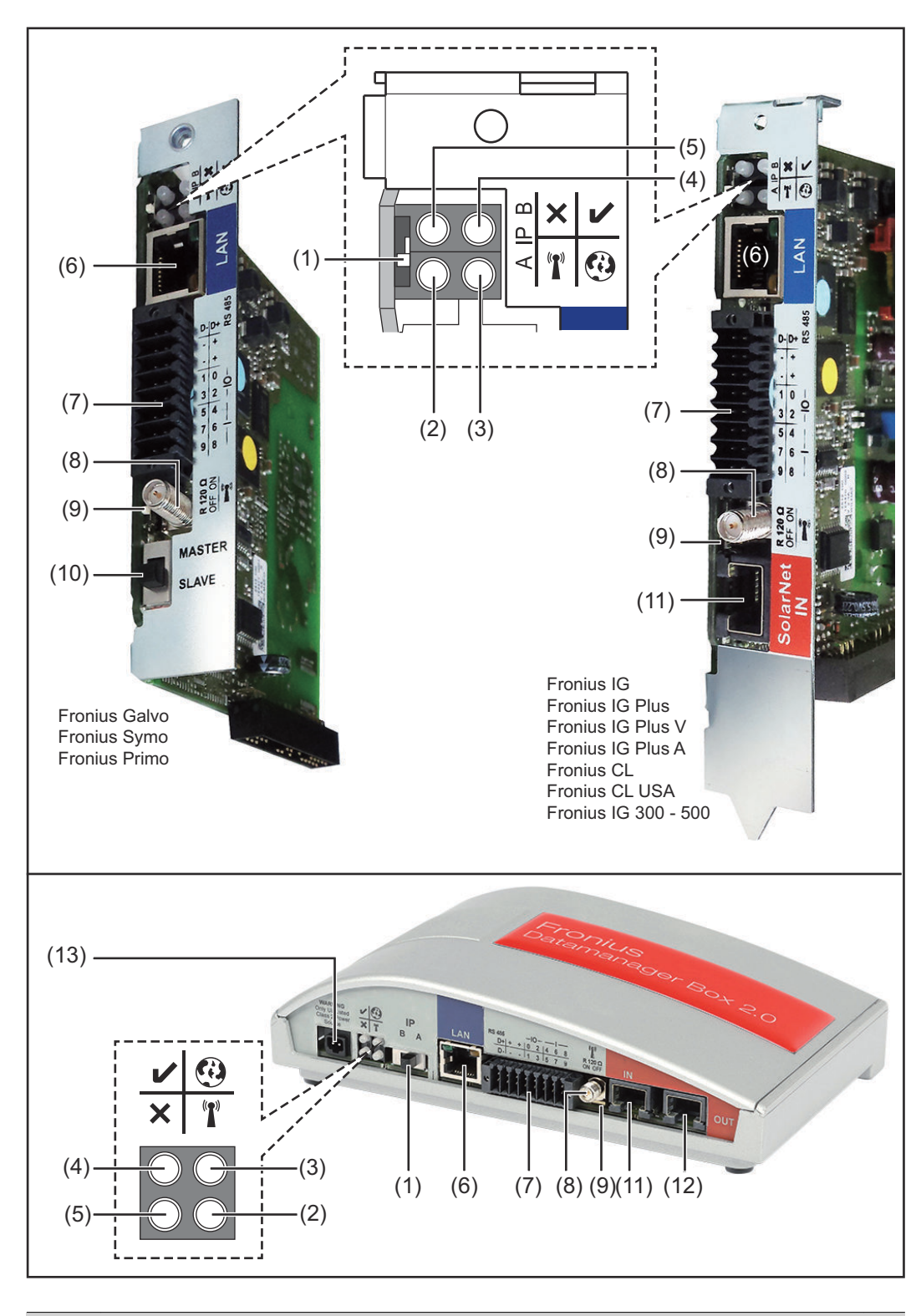

#### **Nr Funktion**

#### **(1) Brytare IP**

För omkoppling av IP-adressen:

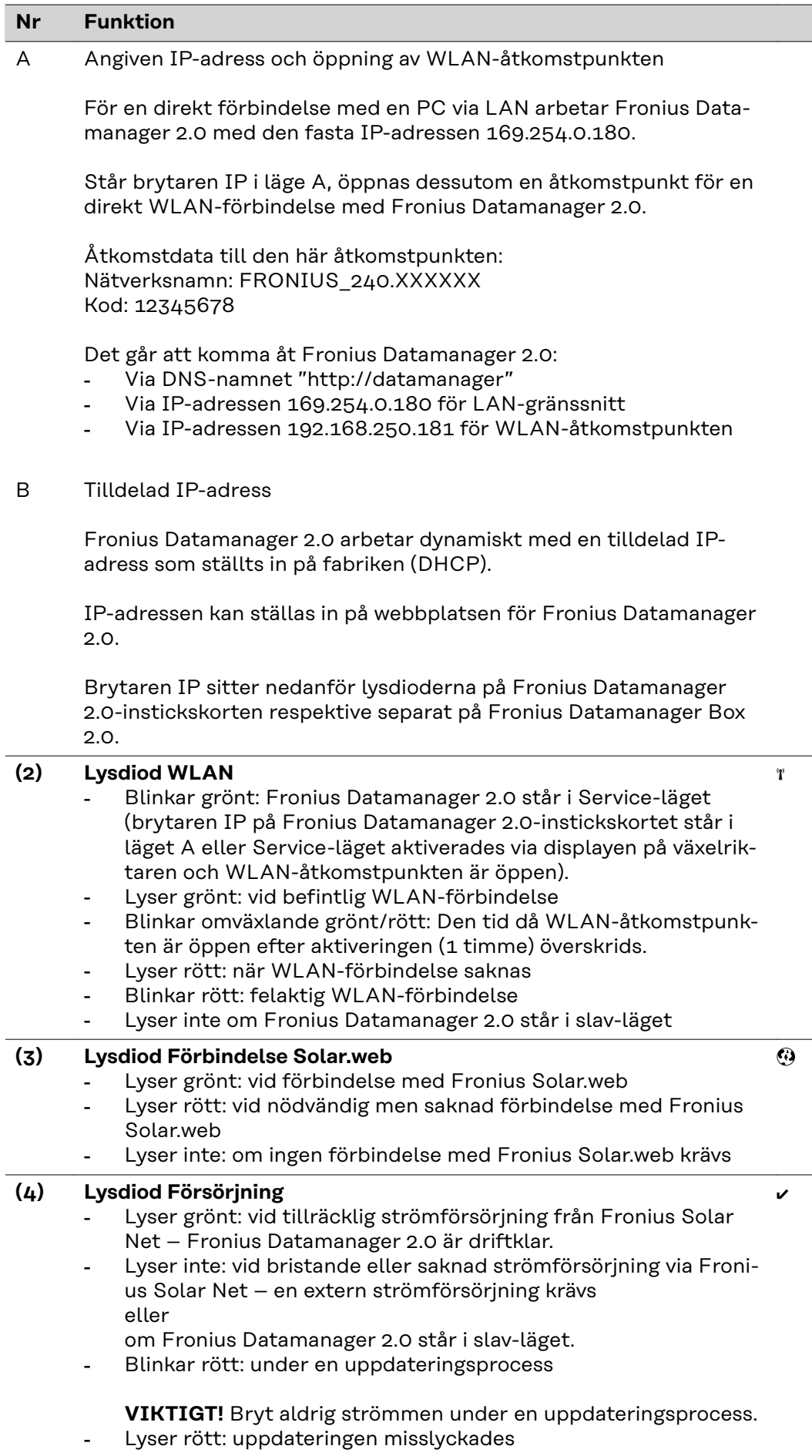

l.

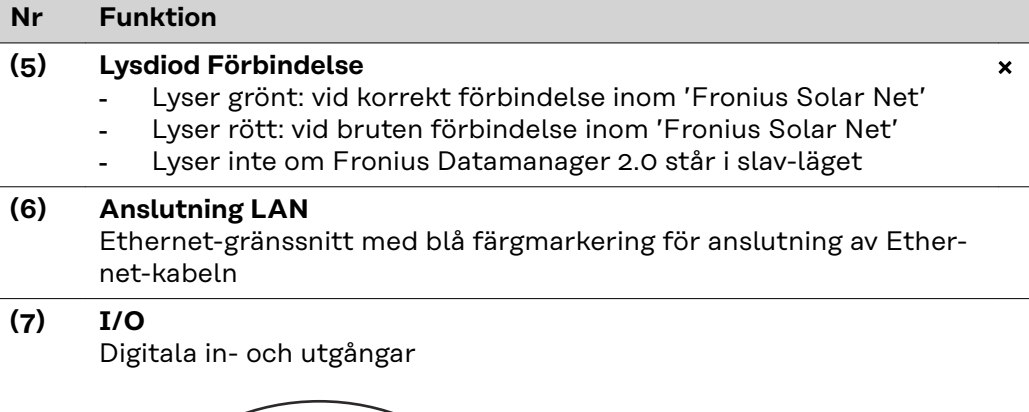

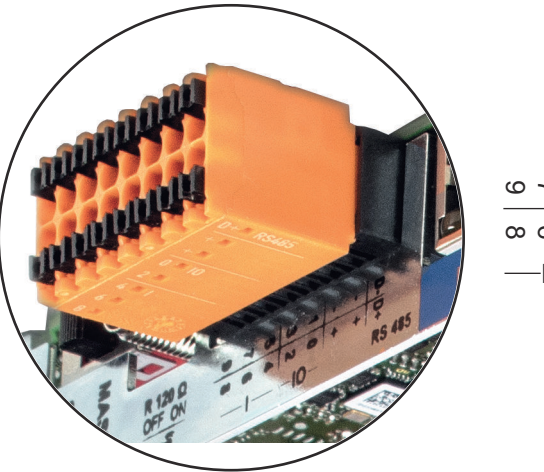

D- $\sim$  တ $\sim$ د  $\overline{Q}$ ക ര ക 2 0 + +  $IO-$  RS485

#### **Modbus RTU 2-trådig (RS485):**

- D- Modbus-data -
- D+ Modbus-data +

#### **Int./ext. försörjning**

- Jord
- + Uint/Uext

Utgång för den interna spänningen 10,8 V/12,8 V eller

Ingång för en extern matningsspänning >12,8-24 V DC (+ 20 %)

#### 10,8 V:

Fronius IG, Fronius IG Plus, Fronius IG Plus V, Fronius IG Plus A, Fronius CL, Fronius CL USA, Fronius IG 300-500

12,8 V: Fronius Galvo, Fronius Symo

#### **Digitala ingångar:** 0–3, 4–9

Spänningsnivå: low =  $0 - 1,8$  V, high =  $3 - 24$  V DC (+ 20 %) Ingångsströmmar: beroende på ingångsspänningen, ingångsmotstånd = 46 kohm

#### **Nr Funktion**

#### **Digitala utgångar:** 0–3

Kopplingsförmåga vid försörjning via Fronius Datamanager 2.0-instickskortet: 3,2 W, 10,8/12,8 V totalt för alla 4 digitala utgångar

10,8 V: Fronius IG, Fronius IG Plus, Fronius IG Plus V, Fronius IG Plus A, Fronius CL, Fronius CL USA, Fronius IG 300–500

12, 8 V: Fronius Galvo, Fronius Symo

Kopplingsförmåga vid försörjning från en extern nätdel med minst 12,8 till högst 24 V DC (+ 20 %) ansluten till Uint/Uext och jord: 1 A och 12,8–24 V DC (beroende på den externa nätdelen) per digital utgång

Anslutningen till in-/utgångarna sker via den medföljande motkontakten.

#### **(8) Antennsockel** För påskruvning av WLAN-antennen eller förlängningskabeln till WLAN-antennen, beroende på vilken växelriktare det gäller

#### **(9) Brytare Modbus-terminering (för Modbus RTU)** Intern bussavslutning med motstånd på 120 ohm (ja/nej)

Brytare i läget "on": avslutningsmotstånd 120 ohm aktivt Brytare i läget "off": inget avslutningsmotstånd aktivt

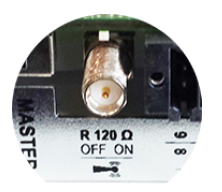

**VIKTIGT!** I en RS485-buss måste avslutningsmotståndet vara aktivt vid den första och den sista enheten.

**(10) Fronius Solar Net master/slav-brytare** För omkoppling mellan master- och slav-drift inom en Fronius Solar Net-krets **VIKTIGT!** I slav-drift är alla lysdioder på Fronius Datamanager 2.0 instickskortet släckta. **(11) Anslutning Solar Net IN** Fronius Solar Net-ingång med röd färgmarkering för förbindelse med andra DATCOM-komponenter (exempelvis växelriktare, sensorkort). Gäller bara Fronius Datamanager 2.0 med Fronius Com Card-funktion (för växelriktarna Fronius IG, Fronius IG Plus, Fronius IG Plus V, Fronius IG Plus A, Fronius CL, Fronius CL USA, Fronius IG 300– 500)

<span id="page-23-0"></span>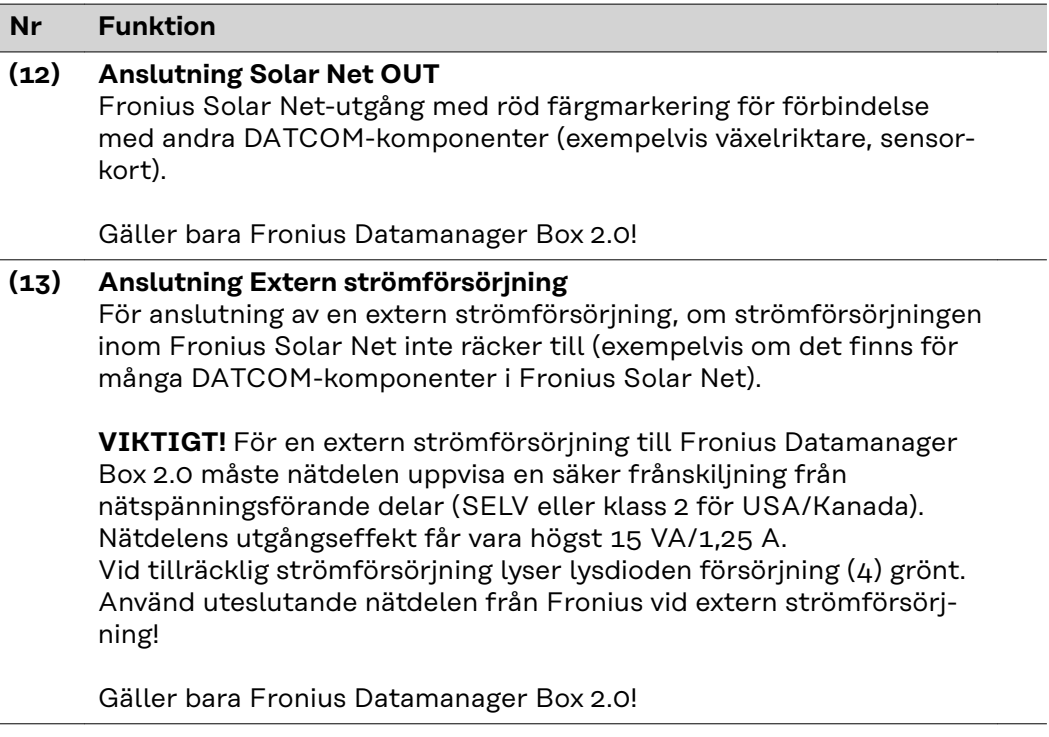

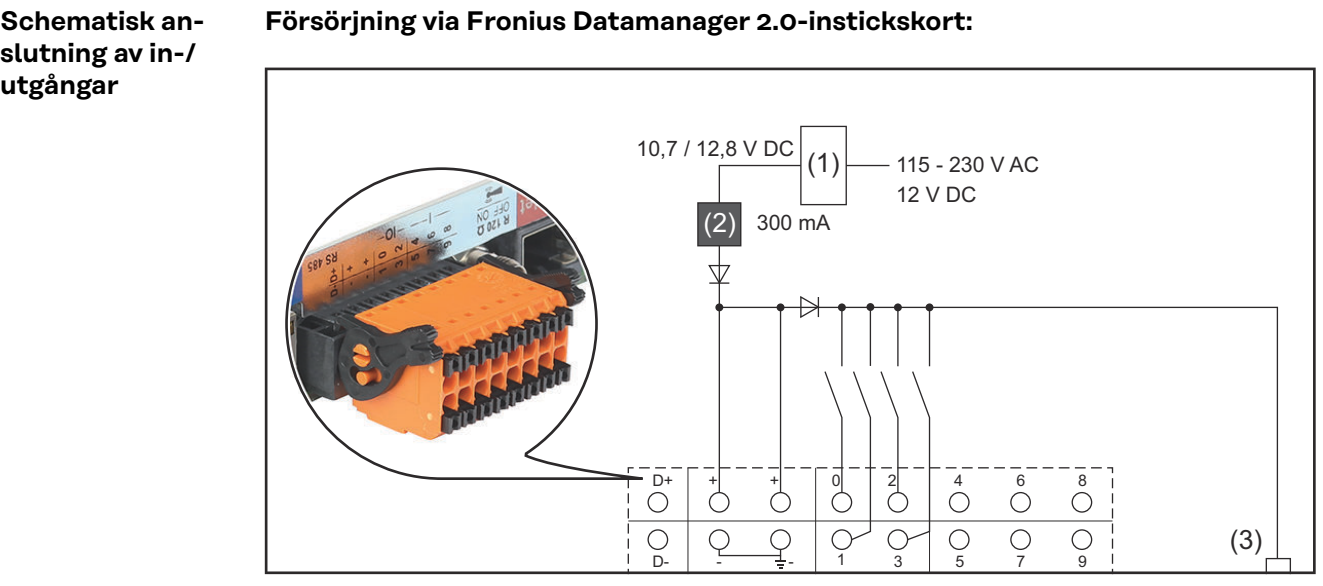

(1) Nätdel

(gäller bara Fronius Datamanager 2.0 med Fronius Com Card-funktion)

- (2) Strömbegränsning
- (3) Anslutning Solar Net IN

#### 115-230 V AC:

Fronius IG, Fronius IG Plus, Fronius IG Plus V, Fronius IG Plus A, Fronius CL, Fronius CL USA, Fronius IG 300-500

#### 12,8 V DC:

Fronius Galvo, Fronius Symo, Fronius Primo

#### **Försörjning från en extern nätdel:**

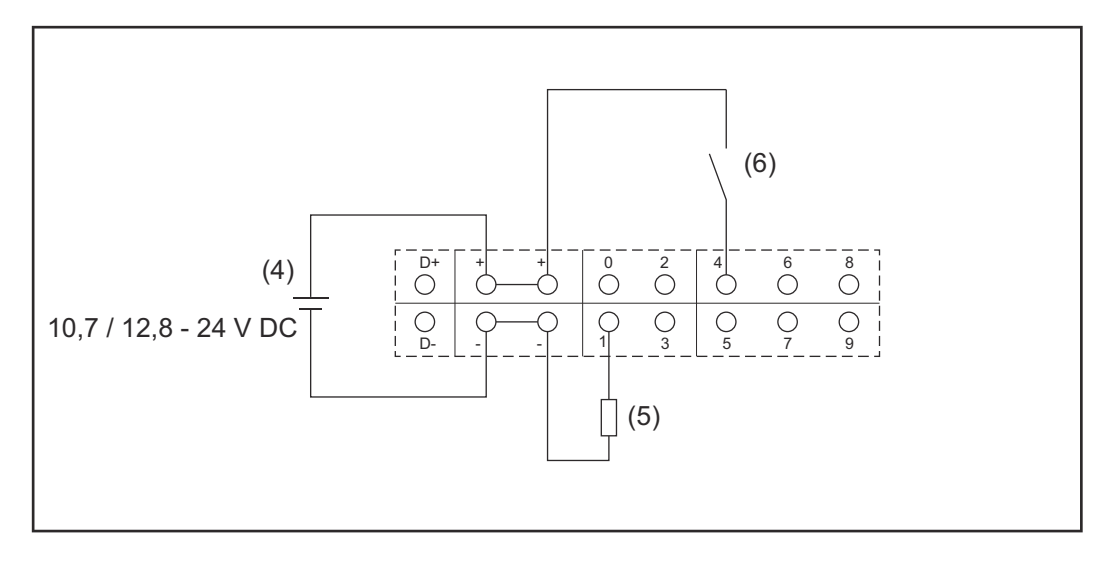

- (4) extern nätdel
- (5) Last
- (6) Brytare

Vid försörjning från en extern nätdel måste den externa nätdelen vara galvaniskt isolerad.

#### 10,7 V DC:

Fronius IG, Fronius IG Plus, Fronius IG Plus V, Fronius IG Plus A, Fronius CL, Fronius CL USA, Fronius IG 300-500

12, 8 V DC: Fronius Galvo, Fronius Symo, Fronius Primo

### <span id="page-25-0"></span>**Tekniska data**

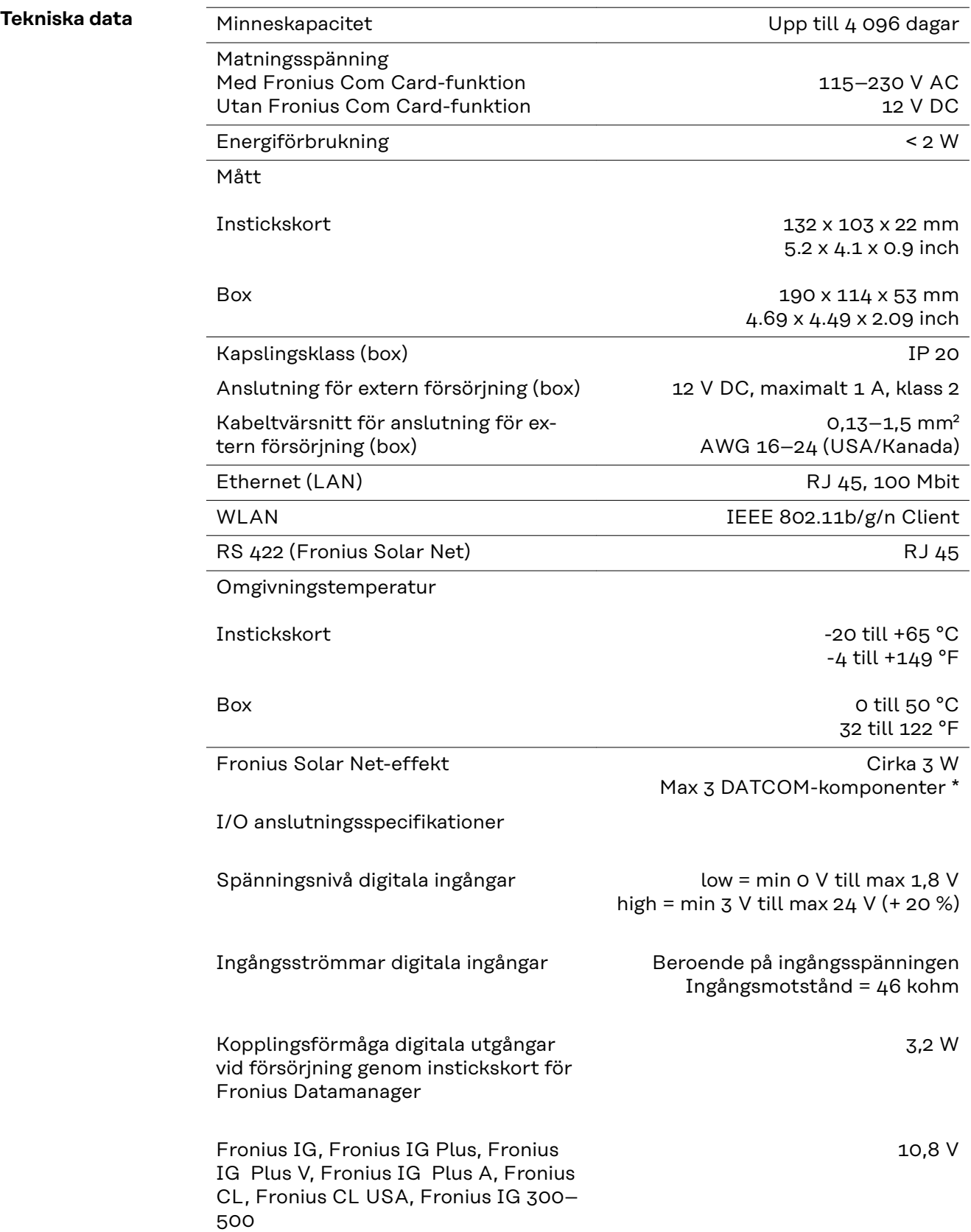

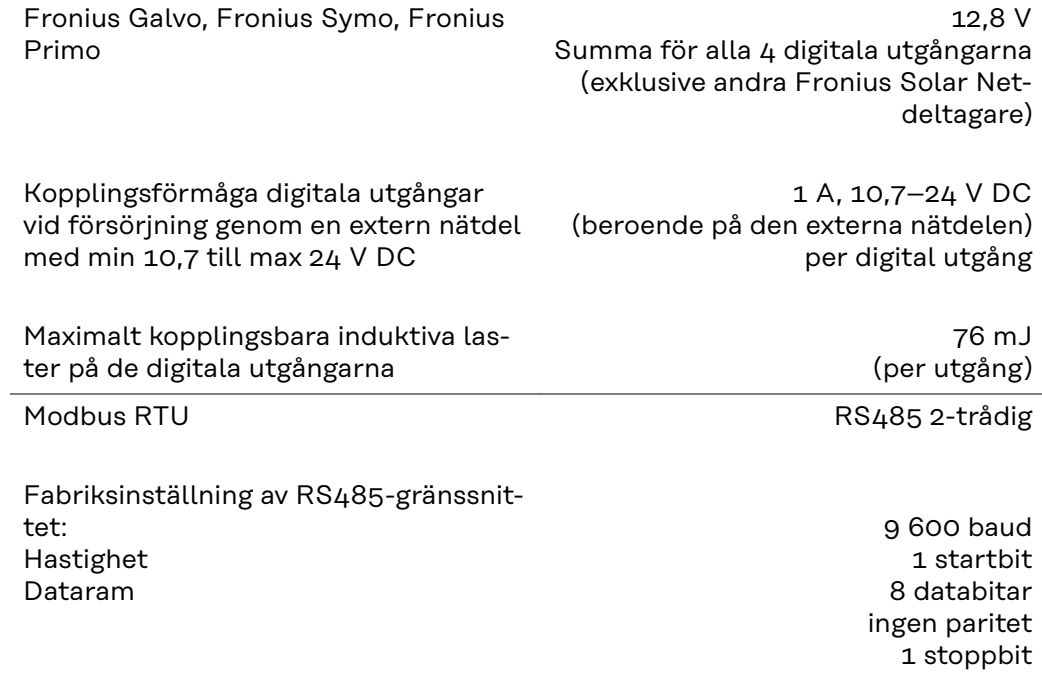

\* Vid tillräcklig strömförsörjning i Fronius Solar Net lyser den gröna lysdioden vid varje DATCOM-komponent.

Skulle den gröna lysdioden inte lysa, ska du sätta i den från Fronius beställningsbara nätdelen i en av DATCOM-komponenternas 12 V-anslutning för nätdel.

Kontrollera även kabelanslutningarna och stickkontakterna.

Exempel på externa DATCOM-komponenter: Fronius String Control, Fronius Sensor Box med flera

## <span id="page-28-0"></span>**Installation av Fronius Datamanager 2.0**

### <span id="page-30-0"></span>**Isättning av Fronius Datamanager 2.0 i växelriktaren**

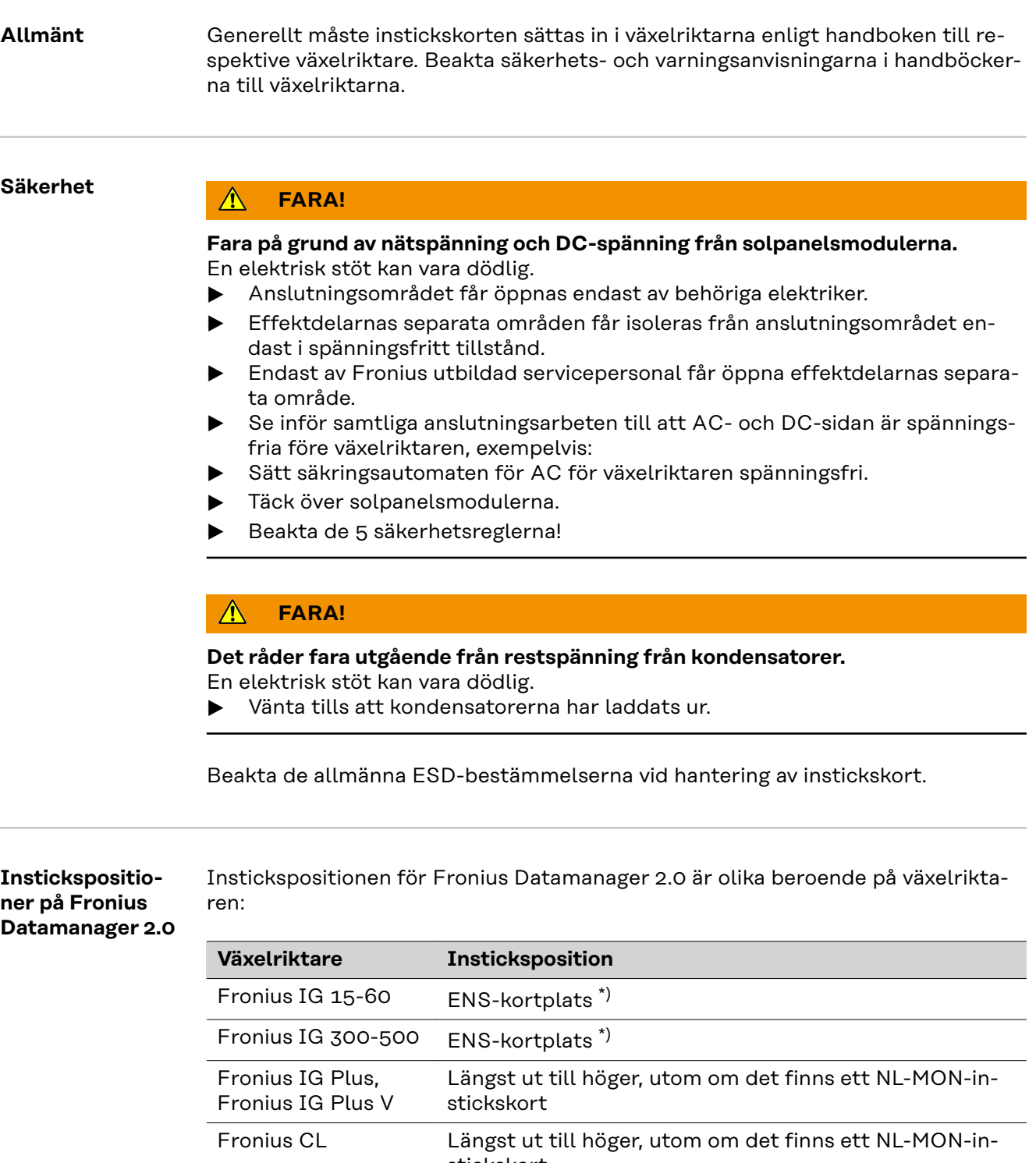

\*) Om det finns ett ENS-instickskort på ENS-kortplatsen: Sätt i Fronius Datamanager 2.0 i nästa kortplats till höger om ENS-kortplatsen.

#### **VIKTIGT!**

Nästa kortplats måste vara ledig! Ta absolut inte bort ett ENS-instickskort som sitter i!

![](_page_31_Figure_2.jpeg)

### <span id="page-32-0"></span>**Montering och anslutning av WLAN-antenn**

**Allmänt** Beroende på växelriktaren måste WLAN-antennen antingen vara monterad i växelriktaren eller monteras utanför växelriktaren.

> **VIKTIGT!** Öppna en växelriktare endast enligt handboken till den aktuella växelriktaren! Beakta säkerhetsföreskrifterna!

**Fronius IG, Fronius IG Plus, Fronius IG Plus V, Fronius CL: Montering och anslutning av antenn**

![](_page_32_Picture_5.jpeg)

**1** Fäst fästvinkeln med dubbelhäftande tejp på utsidan av växelriktarens hölje eller enligt antennkabeln i växelriktarens omgivning.

**VIKTIGT!** Den dubbelhäftande tejpen når sin maximala vidhäftningsförmåga först efter 24 timmar.

**VIKTIGT!** Fästvinkeln får inte skruvas fast i växelriktarens hölje. Det är tillåtet att skruva fast fästvinkeln i växelriktarens omgivning. Skruvar ingår inte i leveransomfattningen. Dem måste installatören välja själv.

- **2** Anslut antennkabeln på antennsockeln för Fronius Datamanager 2.0-instickskortet.
- **3** Dra ut antennkabeln genom DATCOM-öppningen på växelriktaren.

**4** Fixera kabeln i dragavlastaren om möjligt.

**5** Stäng eller täta DATCOM-öppningen enligt handboken till växelriktaren.

![](_page_32_Picture_13.jpeg)

<span id="page-33-0"></span>![](_page_33_Figure_0.jpeg)

![](_page_33_Figure_1.jpeg)

![](_page_33_Picture_2.jpeg)

![](_page_33_Picture_3.jpeg)

#### **SE UPP!**  $\bigwedge$

#### **Det finns risk för kortslutning på grund av lossade metallbitar från en flik som kan brytas bort från höljet.**

Lossade metallbitar i växelriktaren kan åstadkomma kortslutning, om växelriktaren står under spänning. Se vid utbrytning av sådana metallbitar till att

- ▶ inga metallbitar hamnar i växelriktaren.
- ▶ Metallbitar som ändå hamnar i växelriktaren tas bort direkt.

![](_page_34_Figure_6.jpeg)

### *OBSI!*

**För att säkerställa tätheten vid isättning av antennskruvförbandet i växelriktarens hölje måste tätningsringen placeras på antennskruvförbandet.**

![](_page_34_Figure_9.jpeg)

![](_page_35_Figure_0.jpeg)

![](_page_35_Figure_1.jpeg)

*Antennkabelns böjningsradie: minst 25,4 mm/1 inch*

![](_page_35_Figure_3.jpeg)

![](_page_35_Figure_4.jpeg)
### **Installation av Fronius Datamanager 2.0 i Fronius Solar Net**

Säkerhet **Auchem** Säkerhet

**Det finns risk för svåra sakskador på DATCOM-komponenter eller på PC:n respektive den bärbara datorn på grund av att Ethernet- eller Solar Net-kabeln har anslutits felaktigt på Fronius Datamanager 2.0**

- ▶ Anslut Ethernet-kabeln endast vid LAN-anslutningen (blå färgmarkering).
- Anslut Solar Net-kabeln endast vid Solar Net IN-anslutningen (röd färgmarkering).

**Installation av växelriktare med Fronius Datamanager 2.0 i Fronius Solar Net**

**Fronius IG, Fronius IG Plus, Fronius IG Plus V, Fronius IG Plus A, Fronius CL, Fronius CL USA, Fronius IG 300-500:**

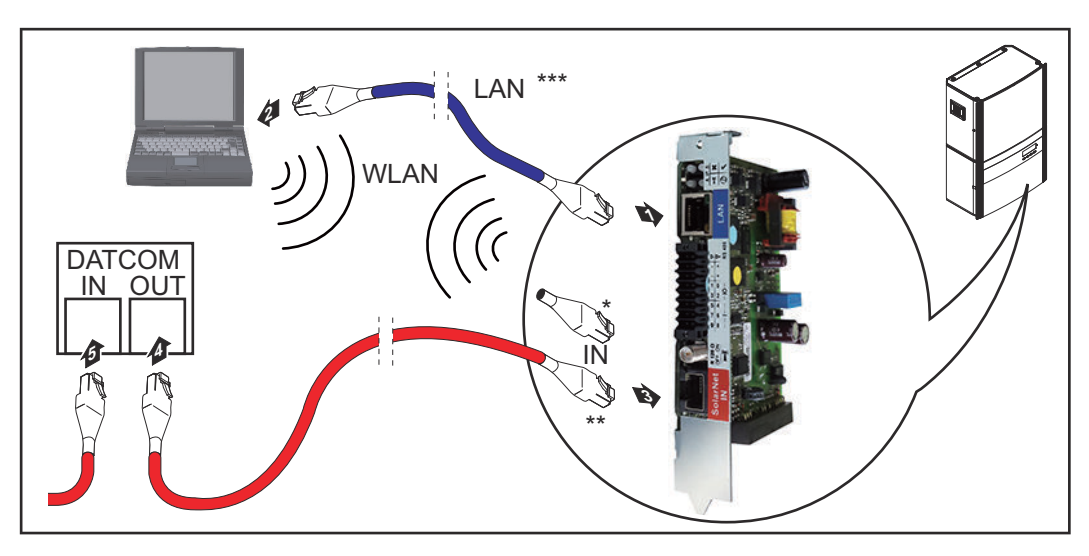

**Fronius Galvo, Fronius Symo, Fronius Primo:**

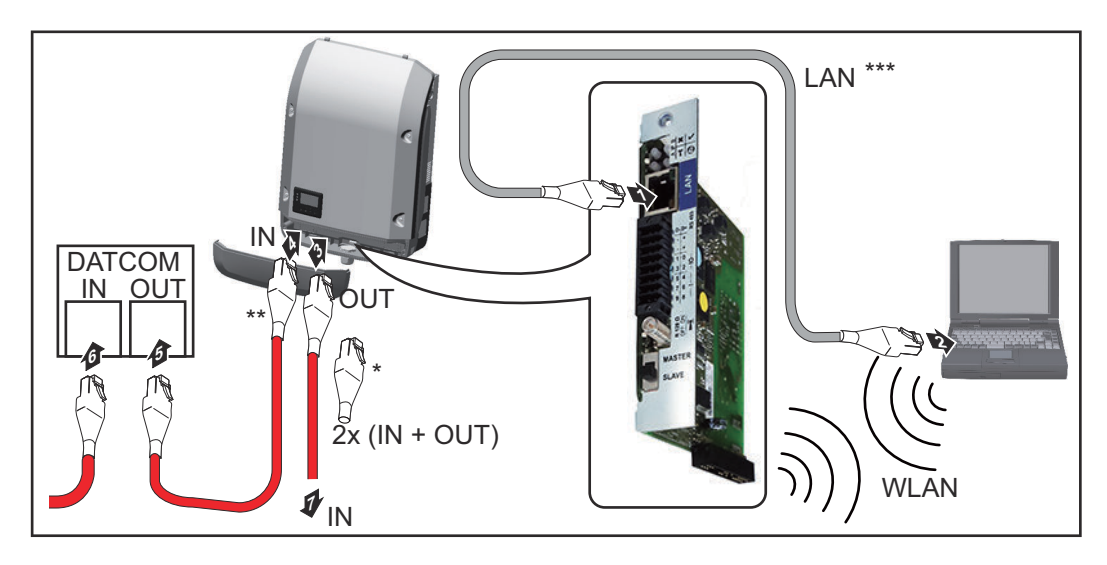

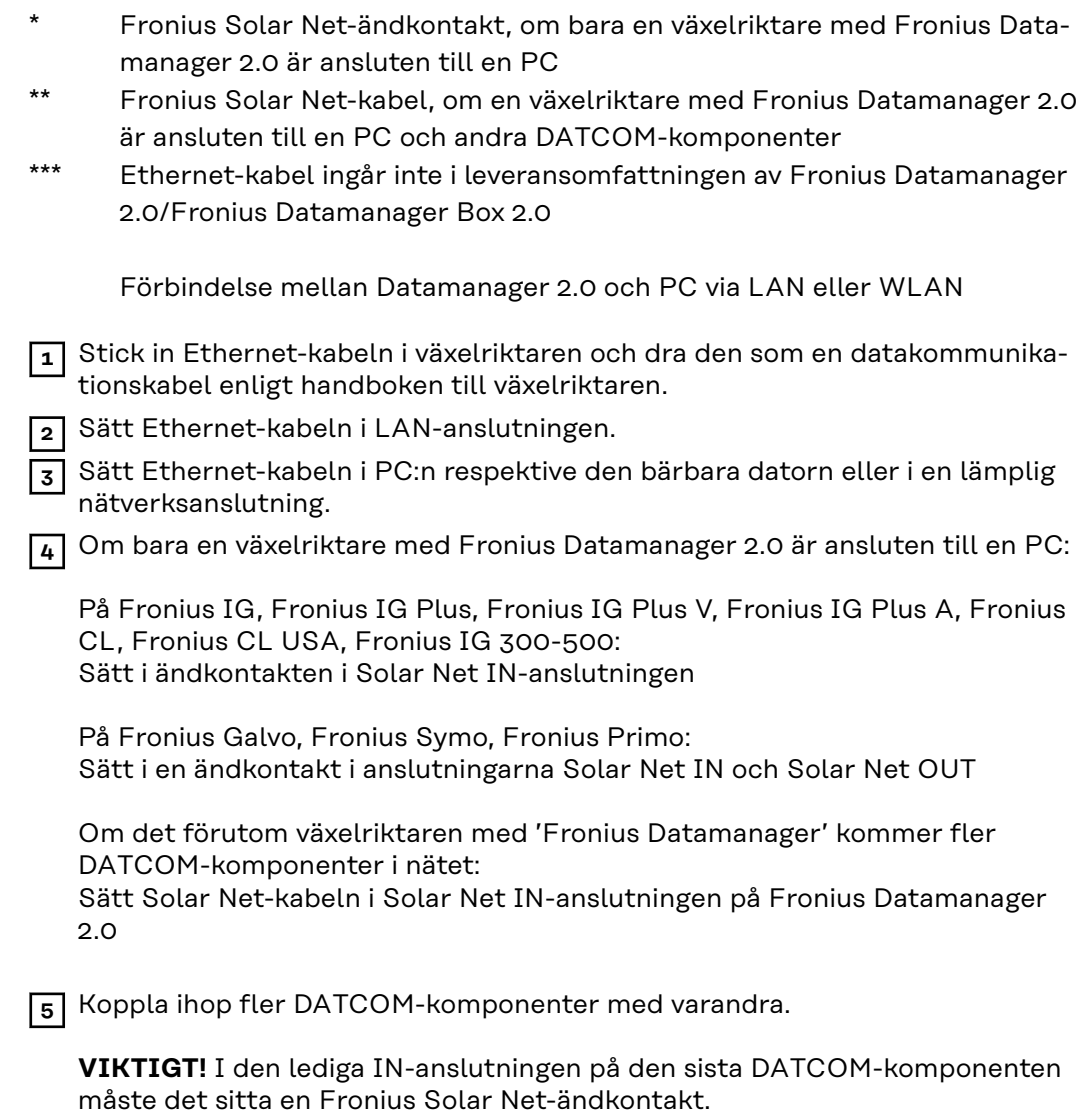

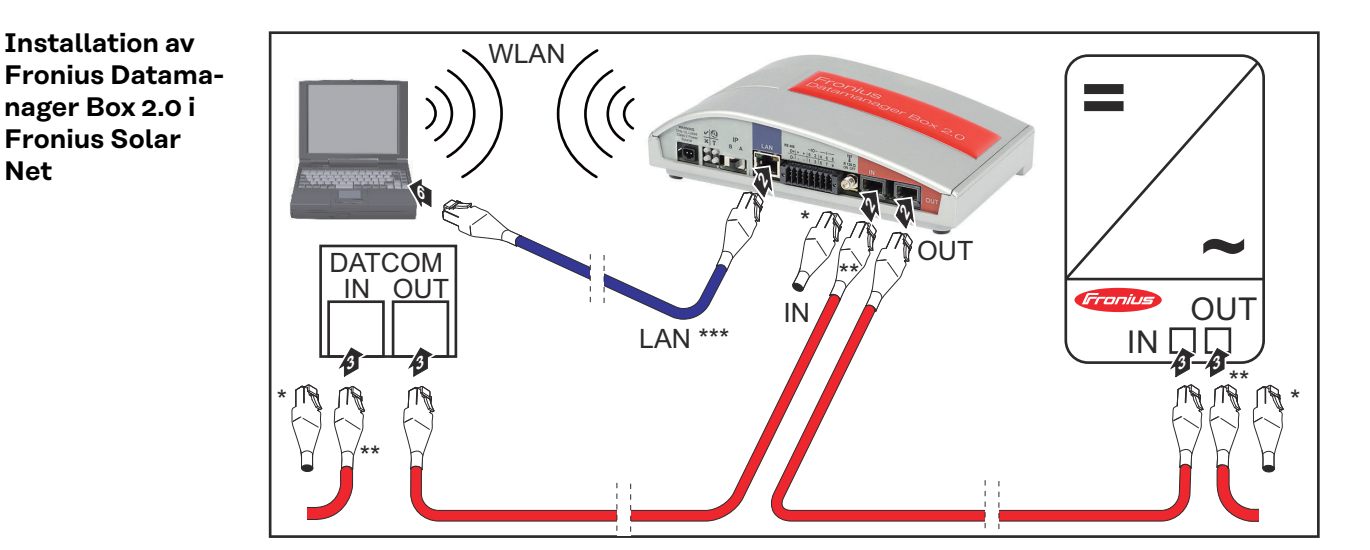

- Fronius Solar Net-ändkontakt på den sista DATCOM-komponenten
- \*\* Fronius Solar Net-kabel, om en Fronius Datamanager Box 2.0 är ansluten till en PC och andra DATCOM-komponenter
- \*\*\* Ethernet-kabel ingår inte i leveransomfattningen av Fronius Datamanager 2.0/Fronius Datamanager Box 2.0

**Net**

Förbindelse mellan Datamanager 2.0 och PC via LAN eller WLAN

- **1** Sätt Ethernet-kabeln i LAN-anslutningen.
- **2** Sätt Ethernet-kabeln i PC:n respektive den bärbara datorn eller i en lämplig nätverksanslutning.
- **3** Sätt i Fronius Solar Net-kabeln i uttaget Solar Net OUT på Fronius Datamanager Box 2.0.
- **4** Sätt i Fronius Solar Net-kabeln enligt handboken till växelriktaren i uttaget Solar Net IN på växelriktaren.
- **5** Koppla ihop fler DATCOM-komponenter med varandra.

**VIKTIGT!** I varje ledigt IN- eller OUT-uttag på de sista DATCOM-komponenterna måste det sitta en Fronius Solar Net-ändkontakt.

### **Kabeldragning av Fronius Solar Net**

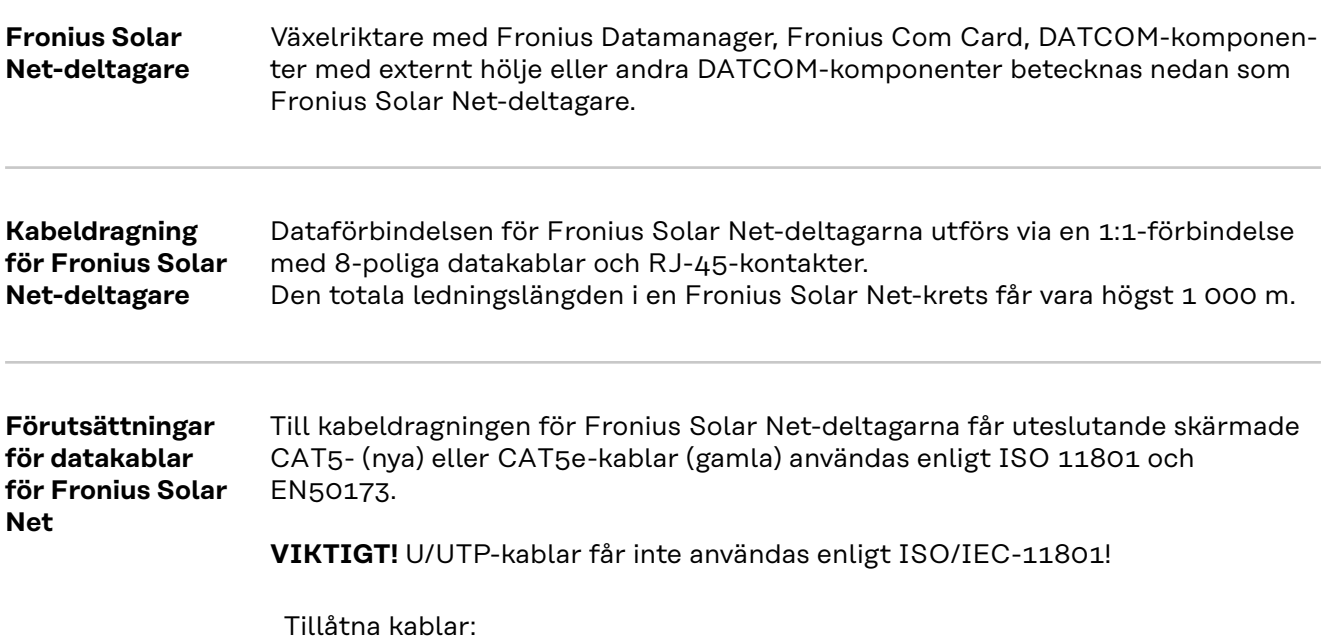

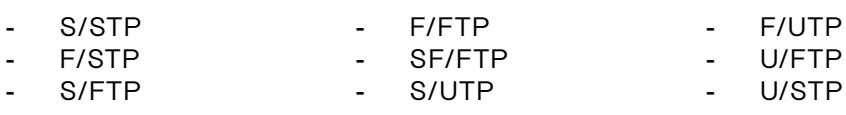

Skärmen måste fästas med en krimptång på en för CAT5 godkänd skärmad kontakt.

Eftersom ledarna i Ethernet-kablar är tvinnade, ska du beakta den korrekta tilldelningen av de tvinnade ledarparen enligt kabeldragningen i TIA/EIA-568B:

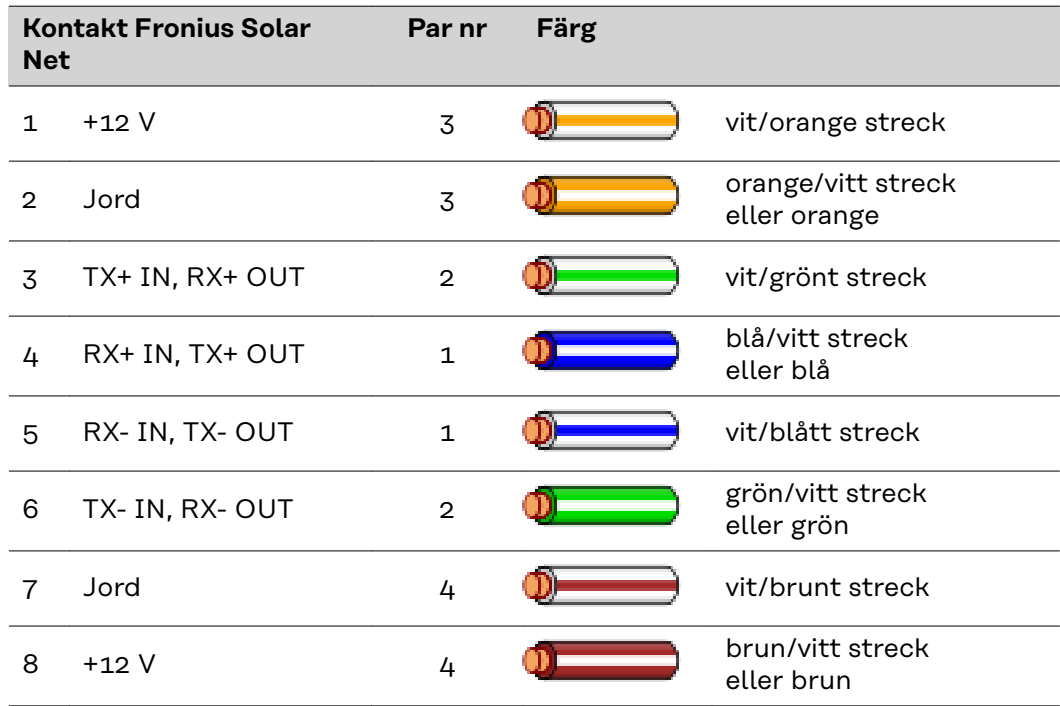

*Kabeldragning enligt TIA/EIA-568B*

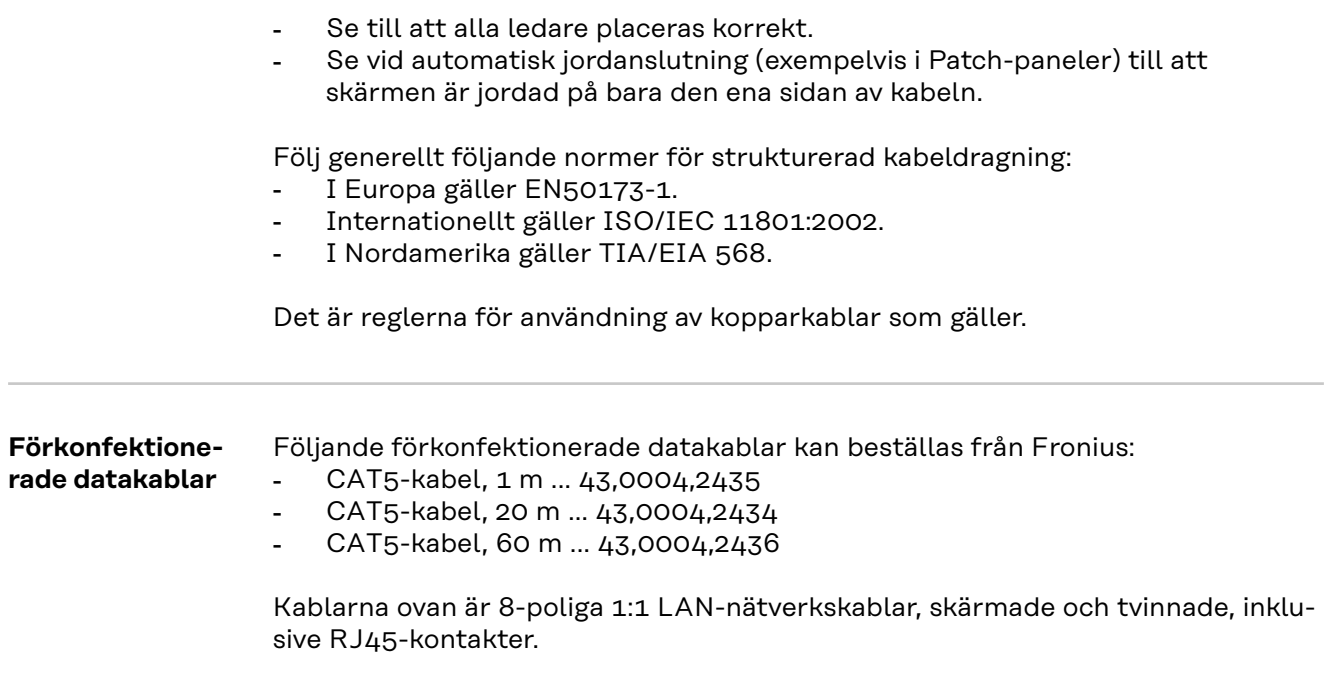

**VIKTIGT!** Datakablarna är inte UV-beständiga. Skydda dem därför mot solsken, om de dras utomhus.

**SV**

### **Installation av Fronius Datamanager 2.0 - översikt**

#### Säkerhet **A** FARA!

#### **Det råder fara vid felaktig användning.**

Svåra person- och sakskador är möjliga.

- ▶ Använd de beskrivna funktionerna, först när du har läst och förstått den här bruksanvisningen i sin helhet.
- Använd de beskrivna funktionerna, först när du har läst och förstått samtliga bruksanvisningar till systemkomponenterna, särskilt säkerhetsföreskrifterna, i sin helhet!

Installationen av Fronius Datamanager 2.0 förutsätter kunskaper i nätverksteknologi.

**Första idrifttagande med hjälp av Fronius Solar.start-appen**

Med Fronius Solar.start-appen kan det första idrifttagandet av Fronius Datamanager 2.0 underlättas väsentligt. Fronius Solar.start-appen är tillgänglig i respektive appbutik.

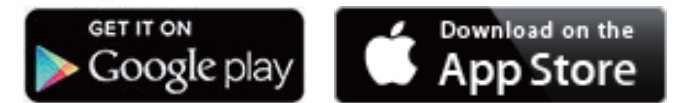

Inför det första idrifttagandet av Fronius Datamanager 2.0 måste

- Fronius Datamanager 2.0-instickskortet sitta i växelriktaren eller
- en Fronius Datamanager Box 2.0 finnas i Fronius Solar Net-kretsen.

**VIKTIGT!** Inför anslutningen till Fronius Datamanager 2.0 måste den aktuella slutenheten (exempelvis bärbar dator, surfplatta) vara inställd på följande sätt: "Erhåll IP-adress automatiskt (DHCP)" måste vara aktiverat.

**1** Anslut växelriktaren med Fronius Datamanager 2.0 eller Fronius Datamanager Box 2.0 i Fronius Solar Net

**VIKTIGT!** Växelriktarna Fronius IG, Fronius IG Plus, Fronius IG Plus V, Fronius IG Plus A, Fronius CL, Fronius CL USA och Fronius IG 300–500 måste alltid befinna sig i början eller i slutet av Fronius Solar Net-kretsen.

**2** Endast för Fronius Galvo/Fronius Symo/Fronius Primo och vid anslutning av flera växelriktare i Fronius Solar Net:

Sätt fast Fronius Solar Net-master/slav-brytaren korrekt på Fronius Datamanager 2.0-instickskortet

- En växelriktare med Fronius Datamanager 2.0 = master.
- Alla andra växelriktare med Fronius Datamanager 2.0 = slav (lysdioderna på Fronius Datamanager 2.0-instickskorten är släckta).

**3** Sätt enheten i Service-läget

Växelriktare med Fronius Datamanager 2.0-instickskort:

- Sätt IP-brytaren på Fronius Datamanager 2.0-instickskortet i läge A.

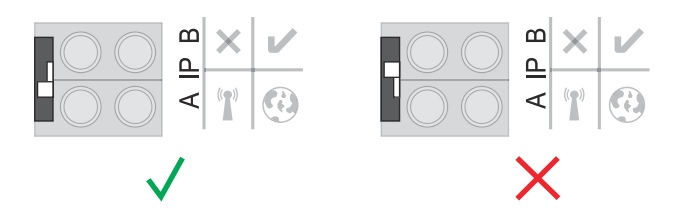

#### eller

- Aktivera WLAN-åtkomstpunkten med hjälp av växelriktarens installationsmeny

(utförandet av den här funktionen är beroende av programvaran för växelriktaren).

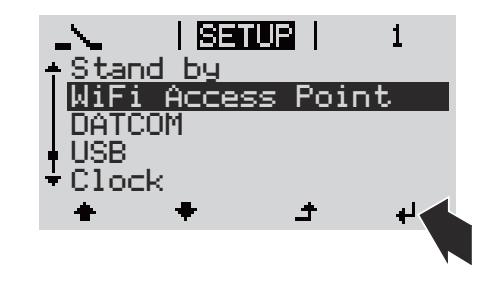

Fronius Datamanager Box 2.0:

- Sätt IP-brytaren på Fronius Datamanager Box 2.0 i läge A.

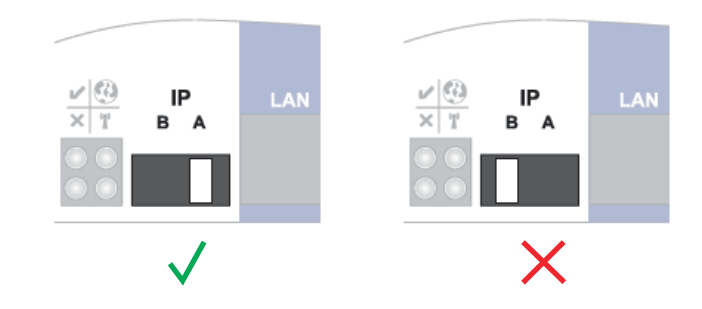

Växelriktaren/Fronius Datamanager Box 2.0 upprättar förbindelsen med WLANåtkomstpunkten. WLAN-åtkomstpunkten förblir öppen i 1 timme.

**4** Ladda ner Fronius Solar.start-appen

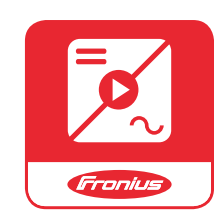

**5** Kör Fronius Solar.start-appen

Startsidan för installationsguiden visas.

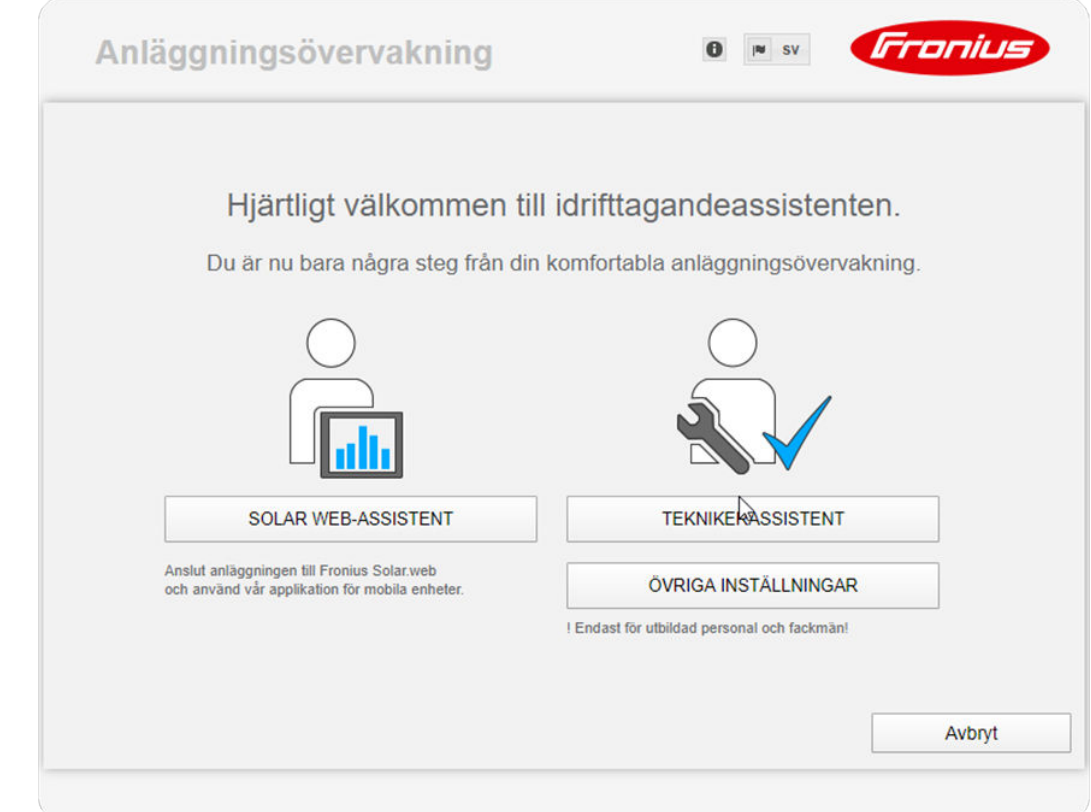

Teknikerguiden är avsedd för installatören och innehåller standardspecifika inställningar. **Det är frivilligt att gå igenom teknikerguiden.**

Om du går igenom teknikerguiden måste du notera servicelösenordet som du tilldelas. Servicelösenordet krävs för inställningen av menypunkterna "Elleverantörsredigerare" och "Mätare".

Om du inte går igenom teknikerguiden ställs inga värden för effektreducering in.

#### **Det är obligatoriskt att gå igenom Solar.web-guiden!**

**6** Gå igenom teknikerguiden vid behov och följ anvisningarna

**7** Gå igenom Solar.web-guiden och följ anvisningarna

Startsidan för Fronius Solar.web visas. eller Webbplatsen för Fronius Datamanager 2.0 visas.

**Första idriftta-**Med appen Fronius Solar.start kan det första idrifttagandet av Fronius Datamanager 2.0 underlättas väsentligt. Fronius Solar.start-appen är tillgänglig i alla app-butiker.

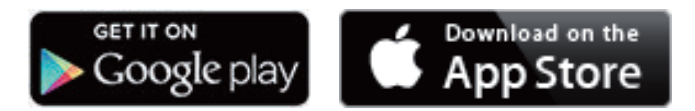

Inför det första idrifttagandet av Fronius Datamanager 2.0 måste:

- Fronius Datamanager 2.0-instickskortet sitta i växelriktaren eller
- Fronius Datamanager Box 2.0 finnas i Fronius Solar Net-kretsen.

**gande med webbläsare** **VIKTIGT!** Inför uppkopplingen med Fronius Datamanager 2.0 måste den aktuella slutenheten (exempelvis bärbar dator, surfplatta) vara inställd på följande sätt: "Erhåll IP-adress automatiskt (DHCP)" måste vara aktiverat.

### **FARA!**

**Fara på grund av nätspänning och DC-spänning från solpanelsmodulerna.** Elektriska stötar kan vara dödliga.

- Vänta tills kondensatorerna har laddats ur, innan du öppnar växelriktaren.
- ▶ Öppna växelriktaren endast enligt växelriktarens bruksanvisning.
- Läs och följ säkerhetsföreskrifterna och -anvisningarna i växelriktarens bruksanvisning.
- **1** Anslut växelriktaren med Fronius Datamanager 2.0 eller Fronius Datamanager Box 2.0 i Fronius Solar Net.

**VIKTIGT!** Växelriktarna Fronius IG, Fronius IG Plus, Fronius IG Plus V, Fronius IG Plus A, Fronius CL, Fronius CL USA och Fronius IG 300–500 måste alltid befinna sig i början eller i slutet av Fronius Solar Net-kretsen.

**2** Endast vid Fronius Galvo/Fronius Symo/Fronius Primo och vid anslutning av flera växelriktare i Fronius Solar Net:

Sätt Fronius Solar Net master/slav-brytaren korrekt på Fronius Datamanager 2.0-instickskortet.

- En växelriktare med Fronius Datamanager 2.0 = master
- Alla andra växelriktare med Fronius Datamanager 2.0 = slav (lysdioderna på Fronius Datamanager 2.0-instickskorten är släckta).

**3** Sätt enheten i Service-läget

Växelriktare med Fronius Datamanager 2.0-instickskort:

- Sätt IP-brytaren på Fronius Datamanager 2.0-instickskortet i läge A.

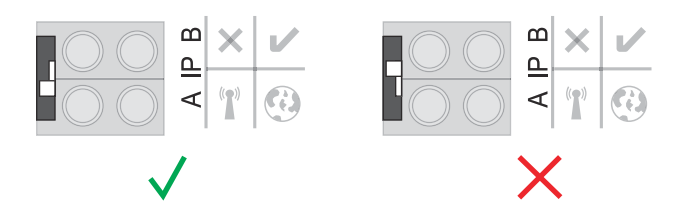

#### eller

- Aktivera WLAN-åtkomstpunkten med hjälp av växelriktarens installationsmeny

(utförandet av den här funktionen är beroende av programvaran för växelriktaren).

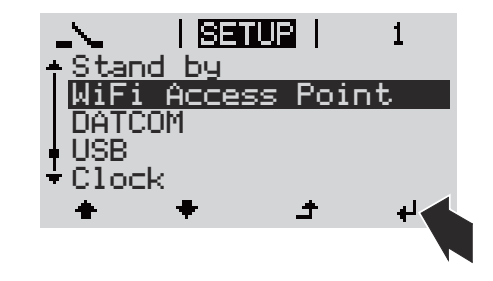

Fronius Datamanager Box 2.0:

- Sätt IP-brytaren på Fronius Datamanager Box 2.0 i läge A.

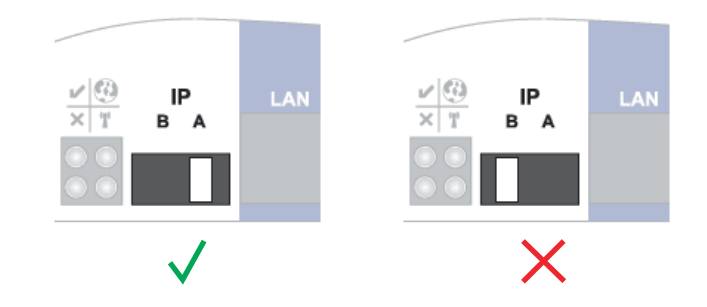

Växelriktaren/Fronius Datamanager Box 2.0 upprättar förbindelsen med WLANåtkomstpunkten. WLAN-åtkomstpunkten förblir öppen i 1 timme.

**4** Anslut slutenheten till WLAN-åtkomstpunkten.

SSID = FRONIUS 240.xxxxx (5-8 tecken)

- Sök efter ett nät med namnet "FRONIUS\_240.xxxxx".
- Skapa en anslutning till det nätet
- Ange lösenordet 12345678.

(Anslut alternativt slutenheten och växelriktaren med en Ethernet-kabel.)

```
5 Ange följande i webbläsaren:
http://datamanager
eller
192.168.250.181 (IP-adress för WLAN-anslutning)
eller
169.254.0.180 (IP-adress för LAN-anslutning)
```
Startsidan för installationsguiden visas.

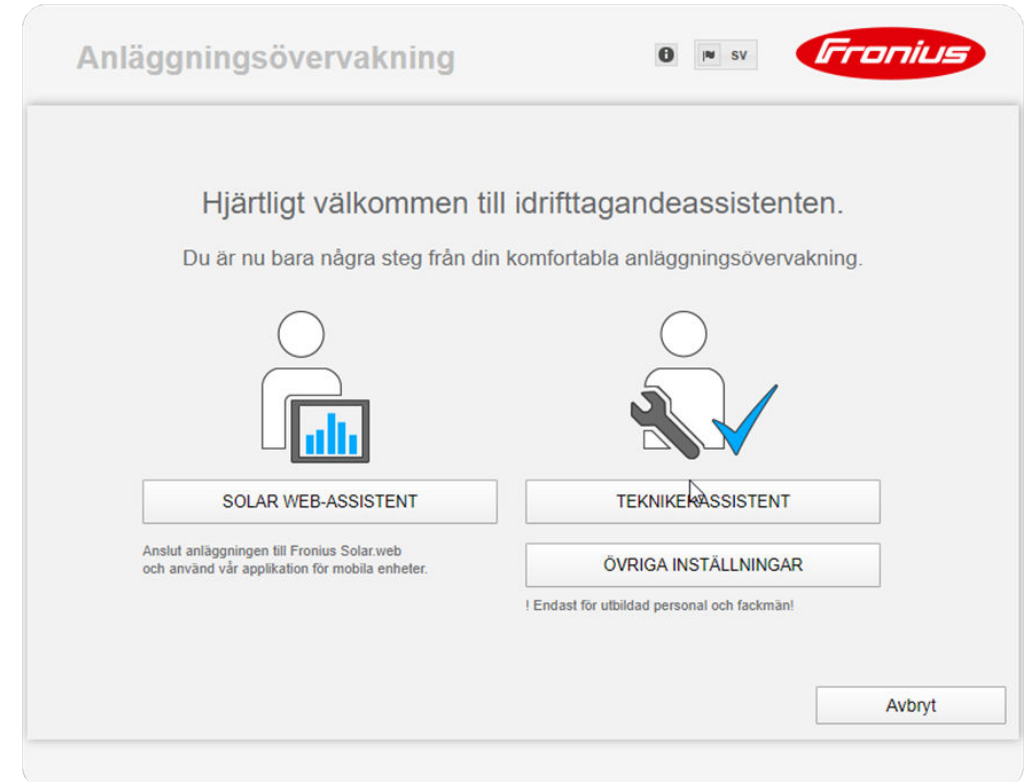

Teknikerguiden, som är avsedd för installatören, innehåller normspecifika inställningar.

Startas teknikerguiden, måste du notera det angivna Service-lösenordet. Det angivna Service-lösenordet krävs för inställningen av menypunkterna Elleverantörsredigerare och Mätare.

Startas inte teknikerguiden, finns inga uppgifter om effektreducering inställda.

Det är obligatoriskt att använda Solar.web-assistenten!

**6** Starta teknikerguiden vid behov och följ anvisningarna.

**7** Starta Solar.web-assistenten och följ anvisningarna.

Startsidan för Fronius Solar.web visas.

eller

Webbplatsen för Fronius Datamanager 2.0 visas.

# **Skapande av en förbindelse med Fronius Datamanager 2.0**

### **Förbindelse med Fronius Datamanager 2.0 via webbläsare**

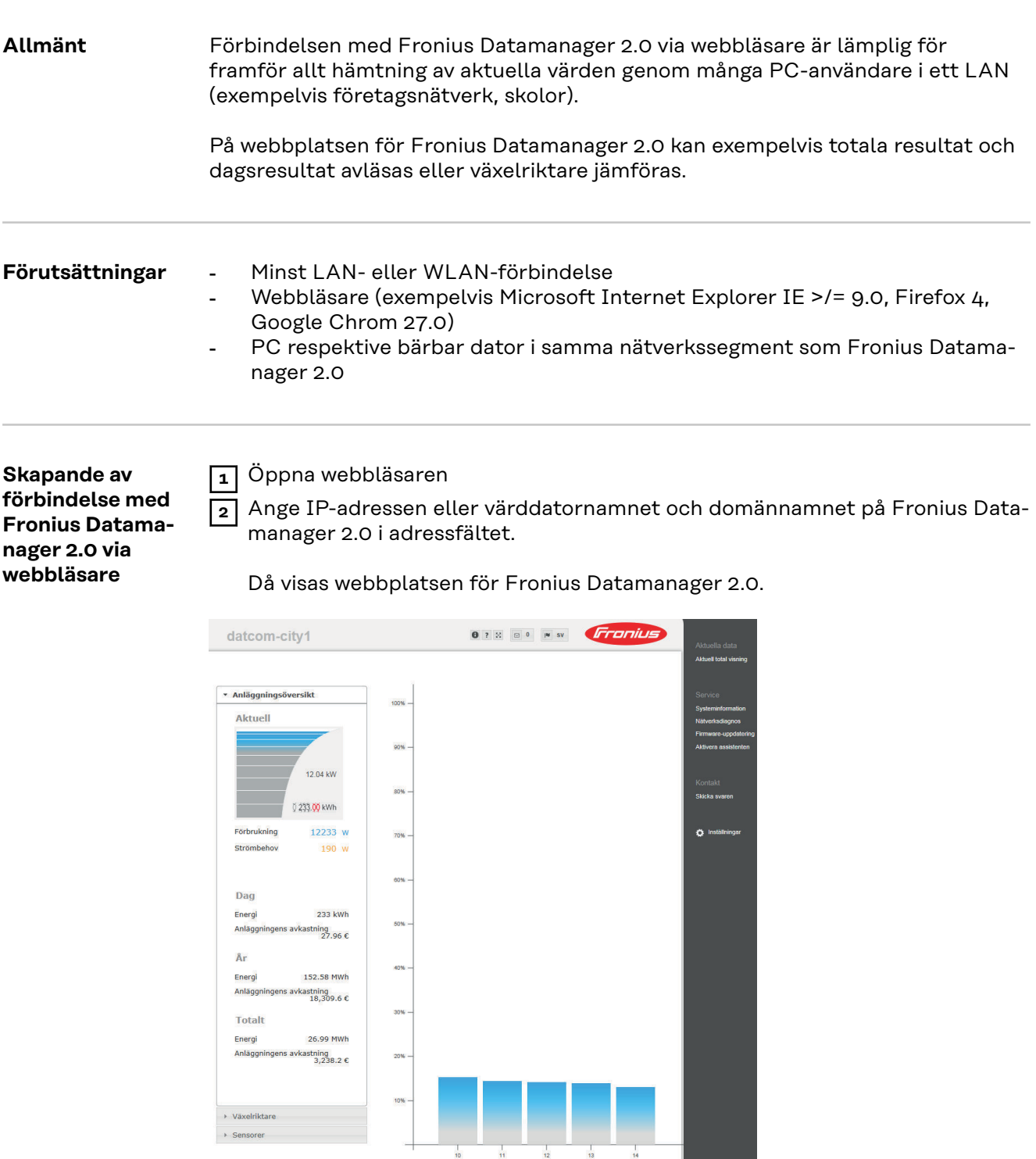

### **Förbindelse med Fronius Datamanager 2.0 via Internet och Fronius Solar.web**

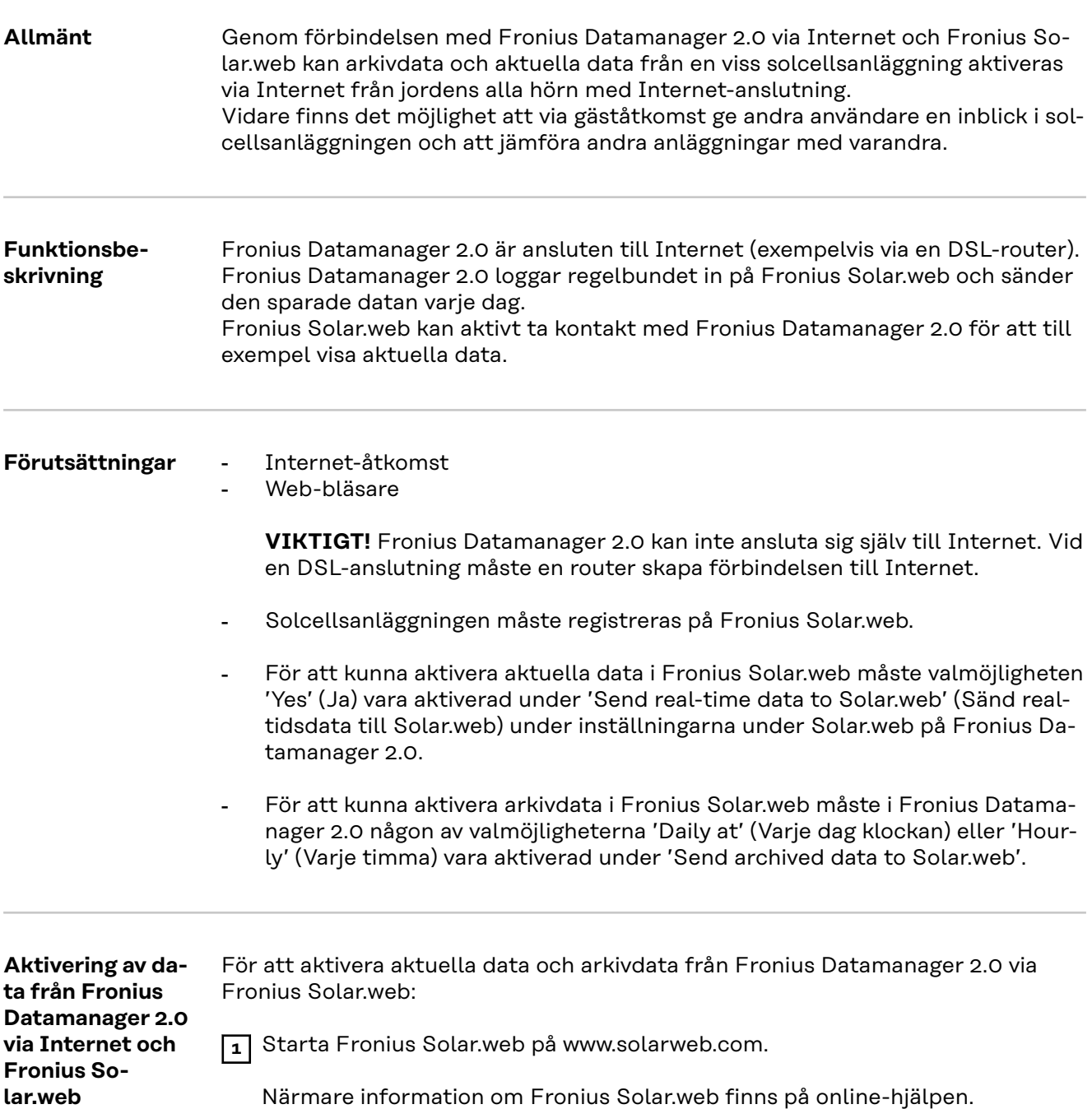

# **Aktuella data, tjänster och inställningar på Fronius Datamanager 2.0**

### <span id="page-54-0"></span>**Webbplatsen för Fronius Datamanager 2.0**

**Webbplats för Fronius Datamanager 2.0 - översikt**

Följande data visas på webbplatsen för Fronius Datamanager 2.0:

- (1) Aktuell jämförelsebild över alla växelriktare i Fronius Solar Net-kretsen
- (2) Anläggningsöversikt: Aktuell/Dag/År/Totalt
- (3) Växelriktare
- (4) Sensorer
- (5) Services (Tjänster) Systeminformation, Nätverksdiagnos, Firmware-Update (Uppdatera den fasta programvaran), Aktivera assistenten
- (6) Kontakt Skicka svaren
- (7) Menyn Inställningar
- (8) Övriga inställningsmöjligheter

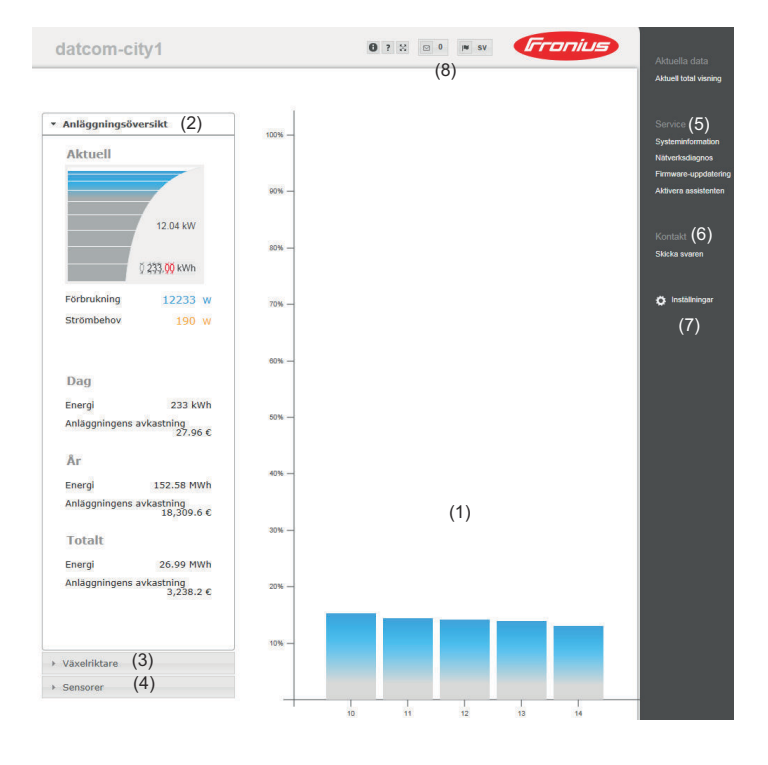

**Logga in** Vilka inställningsmöjligheter som finns på webbsidan för Fronius Datamanager 2.0 beror på användarens behörighet (se kapitel **[Inställningar - Lösenord](#page-64-0)** på sidan **[65](#page-64-0)**).

#### **Logga in med användarnamn och lösenord:**

- **1** Välj användare för inloggningen.
- **2** Ange lösenordet för den valda användaren.
- **3** Klicka på knappen "Logga in".

Användaren är inloggad.

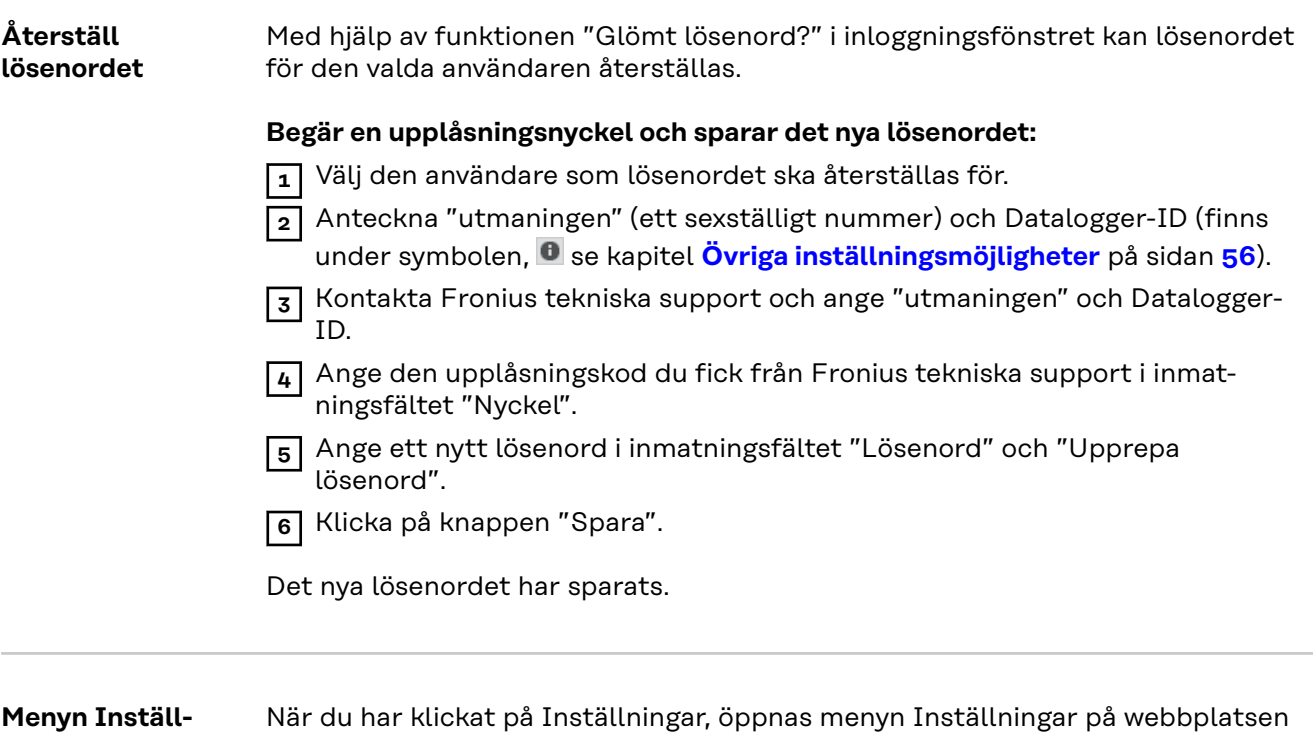

för Fronius Datamanager 2.0. I den menyn sker konfigurationen av Fronius Datamanager 2.0.

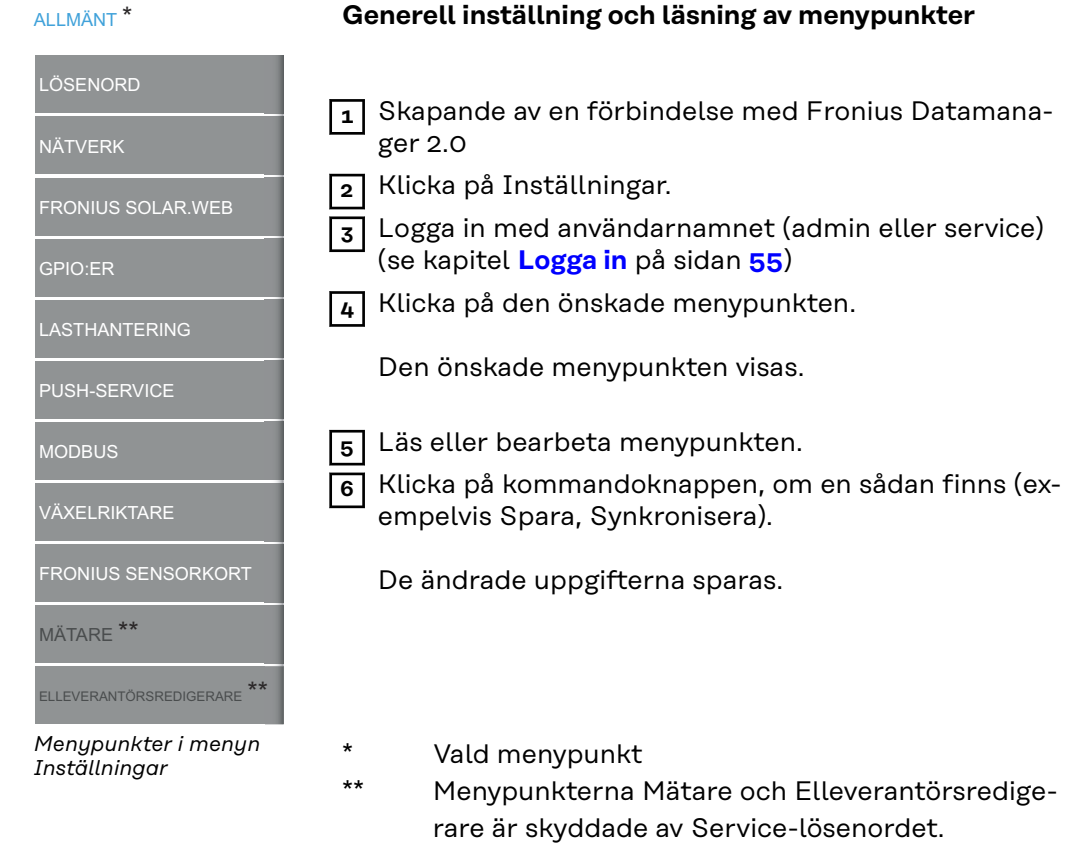

#### **Övriga inställningsmöjligheter** På webbplatsen för Fronius Datamanager 2.0 finns det följande inställningsmöjligheter längst uppe till höger:

**ningar**

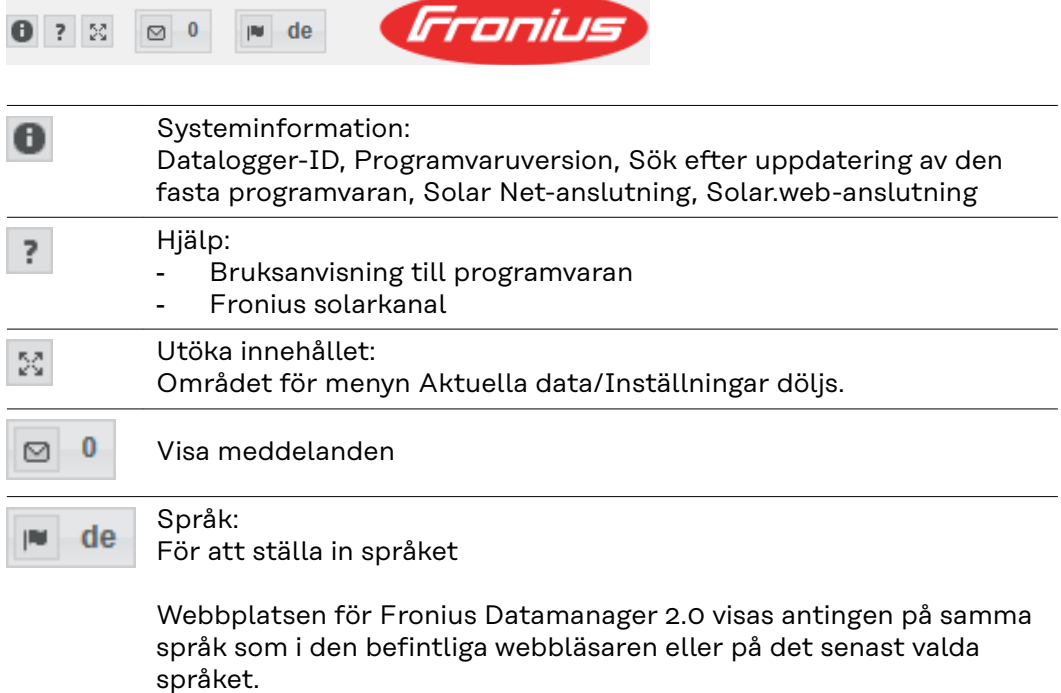

## **Aktuella data på Fronius Datamanager 2.0**

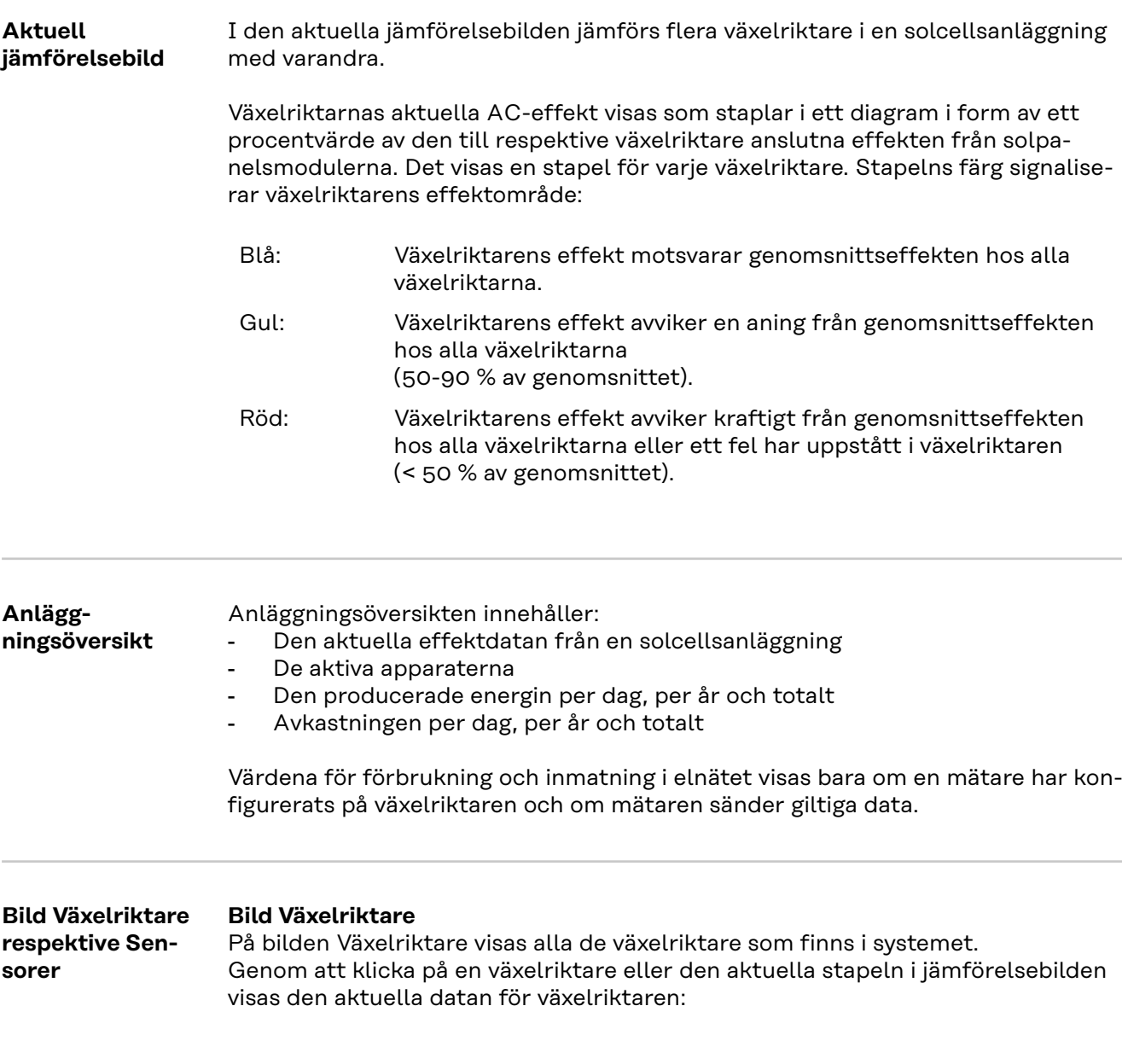

#### **Bild Sensorer**

På bilden Sensorer visas alla de sensorkort/boxar som finns i systemet.

### **Tjänster - Systeminformation**

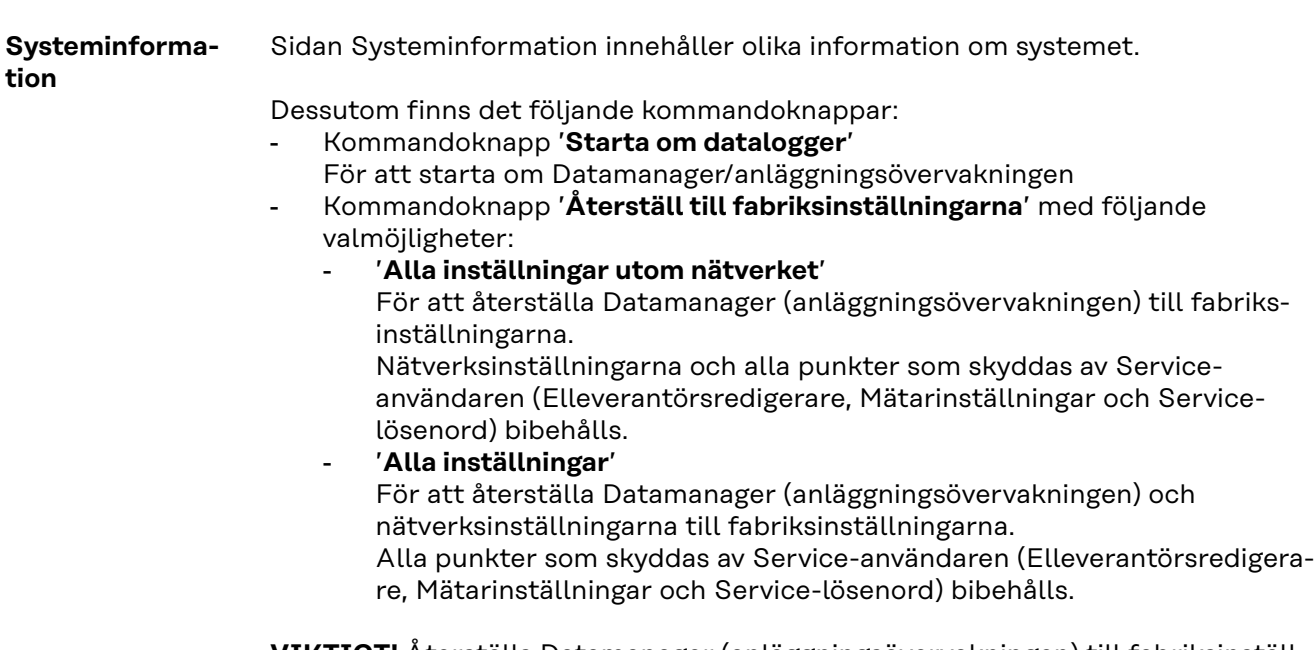

**VIKTIGT!** Återställs Datamanager (anläggningsövervakningen) till fabriksinställningarna, måste inställningarna av tid och datum kontrolleras.

### **Tjänster - Nätverksdiagnos**

**Nätverksdiagnos** Under Services (Tjänster)/Nätverksdiagnos finns det funktioner som är användbara för diagnoser och för åtgärdande av nätverksproblem. Det går att utföra ping- och traceroute-kommandon.

#### **Ping-kommando**

Med ett ping-kommando går det att kontrollera, om en värddator kan nås och hur lång tid dataöverföringen tar.

Sändning av ping-kommando:

**1** Ange värddatorns namn eller en IP-adress i fältet Host (Värddator).

- **2** Klicka på kommandoknappen Ping.
	- Ping-kommandot sänds.
	- Den fastställda datan visas.

#### **Traceroute-kommando**

Med ett traceroute-kommando går det att fastställa via vilken mellanstation som data kan överföras till värddatorn.

Sändning av traceroute-kommando:

**1** Ange värddatorns namn eller en IP-adress i fältet Host (Värddator).

**2** Klicka på kommandoknappen Traceroute.

- Traceroute-kommandot sänds.
- Den fastställda datan visas.

### **Tjänster - Uppdatera den fasta programvaran**

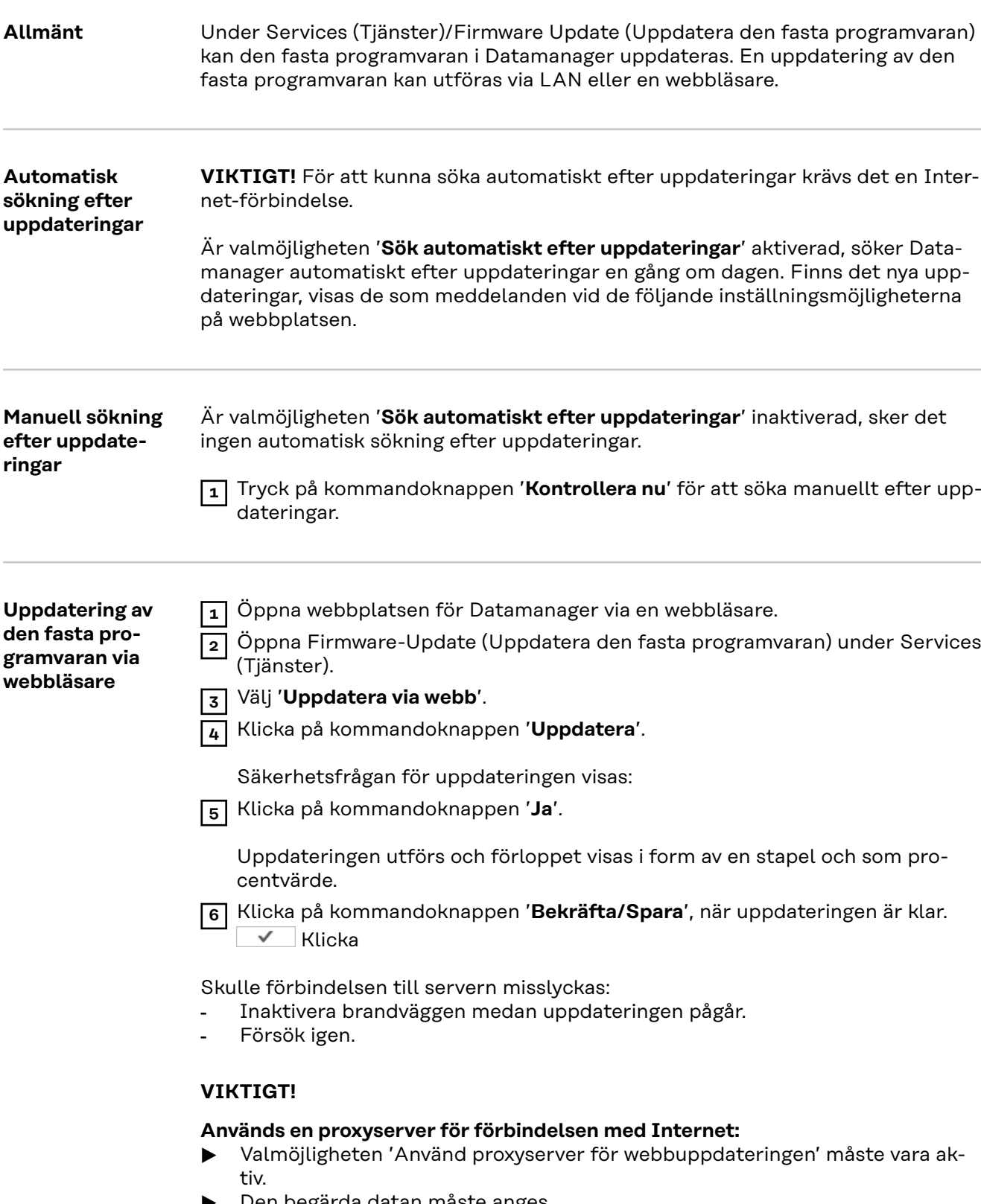

**SV**

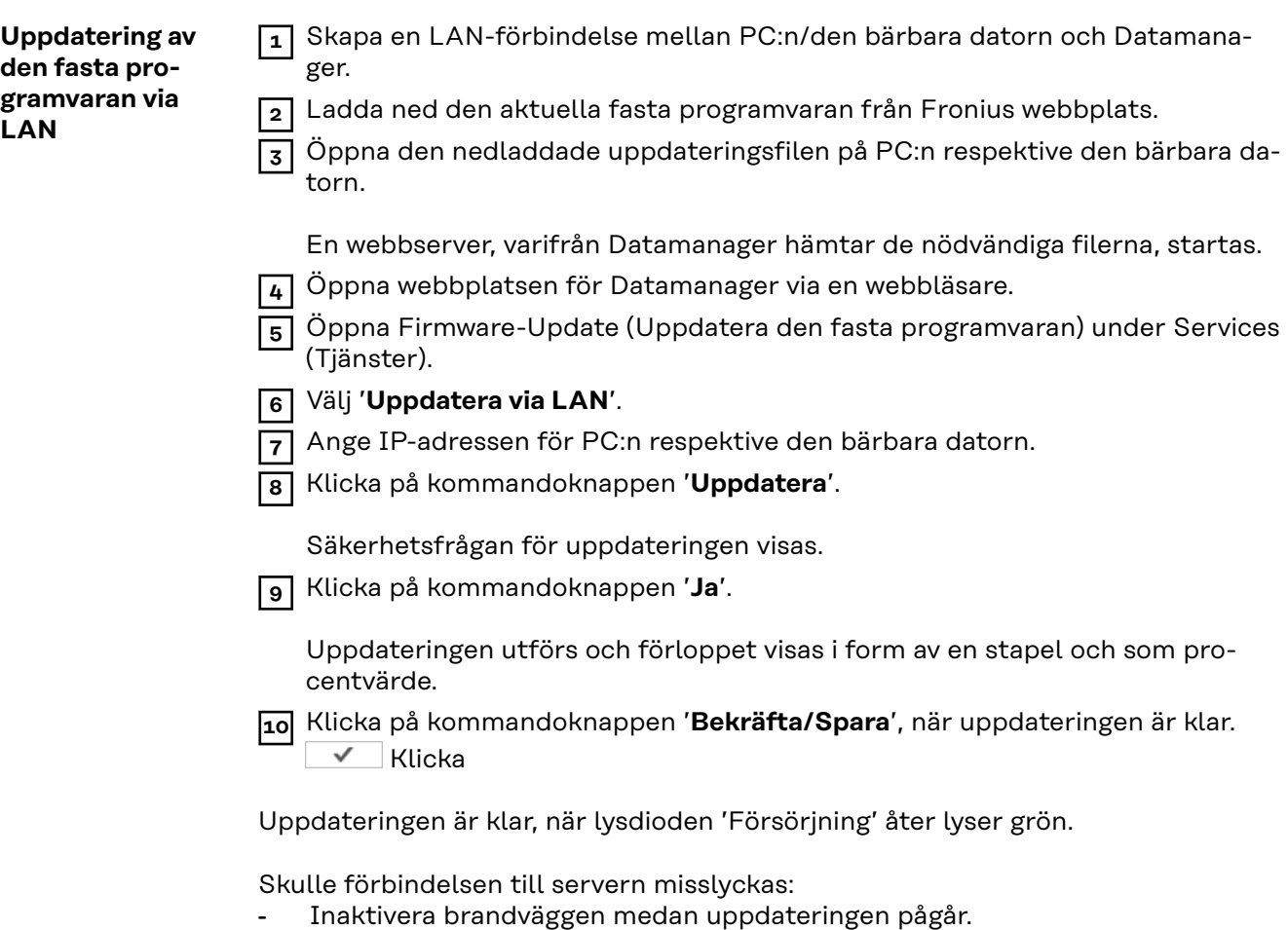

- Försök igen.

**Aktivering av assistenten** Solar.web-assistenten och Tekniker-assistenten kan aktiveras och köras igen under '**Aktivera assistenten**'.

### **Inställningar - Allmänt**

**Allmänt** Under Ersättning kan beräkningssatsen per kWh, valutan och förbrukningskostnaderna per kWh anges för beräkning av avkastningen. Avkastningen visas i den aktuella totalbilden.

> Under Systemtid kan datumet, timman och minuten anges. Genom att klicka på kommandoknappen '**Synkronisera**' anpassas den i inmatningsfälten på webbplatsen för Datamanager visade tiden till tiden för operativsystemet.

Klicka på kommandoknappen **Bekräfta/Spara** för att spara tiden.

Under Tidszoner kan regionen och orten för den aktuella tidszonen ställas in.

Fält som försetts med en \* är obligatoriska.

## <span id="page-64-0"></span>**Inställningar - Lösenord**

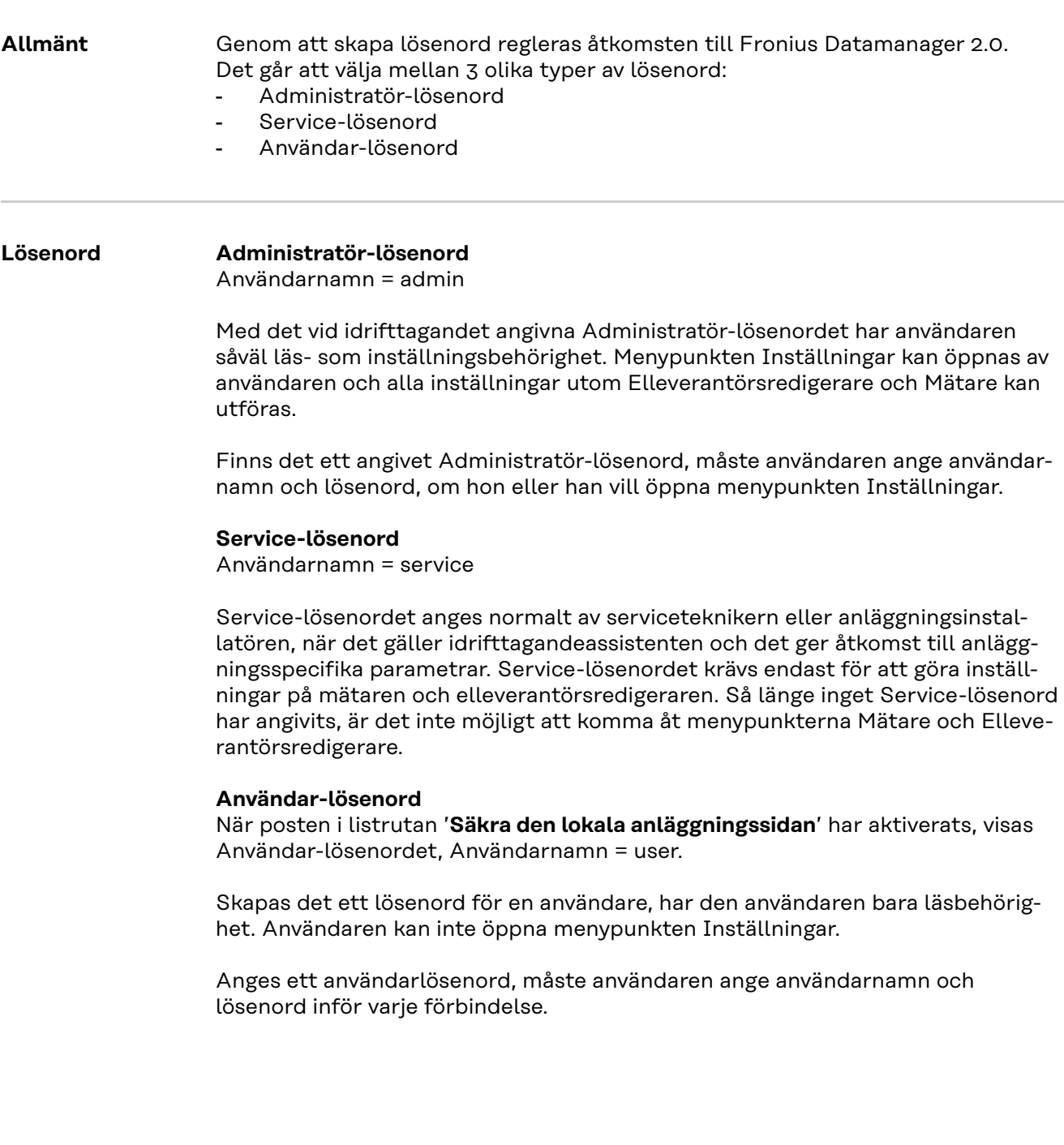

### **Inställningar - nätverk**

#### **Internet via WLAN**

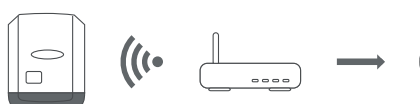

De hittade nätverken visas.

Klicka på knappen Uppdatera  $\ddot{\mathcal{Q}}$  för att göra en ny sökning efter tillgängliga WLAN-nätverk.

Det går att lägga till dolda nätverk i menyn "**Lägg till WLAN**".

**Kommandoknappen "Konfigurera"** - För att spara ett valt WLAN-nätverk. Klicka på kommandoknappen för att öppna fönstret "WLAN-anslutning".

**Kommandoknappen "Radera"** - För att radera ett sparat WLAN-nätverk.

**Kommandoknappen "Konfigurera WLAN IP"** - Klicka på kommandoknappen för att öppna fönstret "Konfigurera IP" med samma inställningsmöjligheter som vid LAN-anslutning.

**Kommandoknappen "Anslut via WPS"** - För att ansluta till WLAN via WPS utan WLAN-lösenord:

- 1. Aktivera WPS på WLAN-routern (se dokumentation om WLAN-routern)
- 2. Klicka på kommandoknappen "Anslut via WPS"
- 3. WLAN-anslutningen upprättas automatiskt

#### **Internet via LAN**

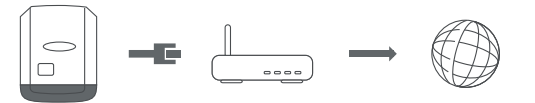

Inställningsmöjligheter:

- "**Erhåll adress**" - "**statisk**"

Användaren måste ange en fast IP-adress för Datamanager (anläggningsövervakningen), subnätsmasken, gateway-adressen och DNS-serveradressen (från leverantören).

- "**Erhåll adress**" - "**dynamisk**"

Datamanager (anläggningsövervakningen) hämtar IP-adressen från en DH-CP-server (Dynamic Host Configuration Protocol).

DHCP-servern måste vara konfigurerad så att Datamanager alltid erhåller samma IP-adress. Då vet man alltid på vilken IP-adress Datamanager (anläggningsövervakningen) nås.

Om DHCP-servern stöder funktionen DNS dynamic updates (DNS dynamiska uppdateringar), kan Datamanager ges ett namn i rutan Hostname (Värddatornamn). Anslutningen till Datamanager (anläggningsövervakningen) kan göras via namnet istället för via IP-adressen.

Exempelvis: Värddatornamn = mönsteranläggning, domännamn = fronius.com

Datamanager (anläggningsövervakningen) nås på adressen "mönsteranläggning.fronius.com".

**Lokalt nätverk via Access-Point**

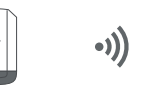

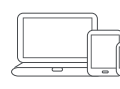

Datamanager (anläggningsövervakningen) fungerar som Access Point. En PC eller en smart enhet ansluts direkt till Datamanager (anläggningsövervakningen). Det går inte att ansluta till Internet.

## **Inställningar - Fronius Solar.web**

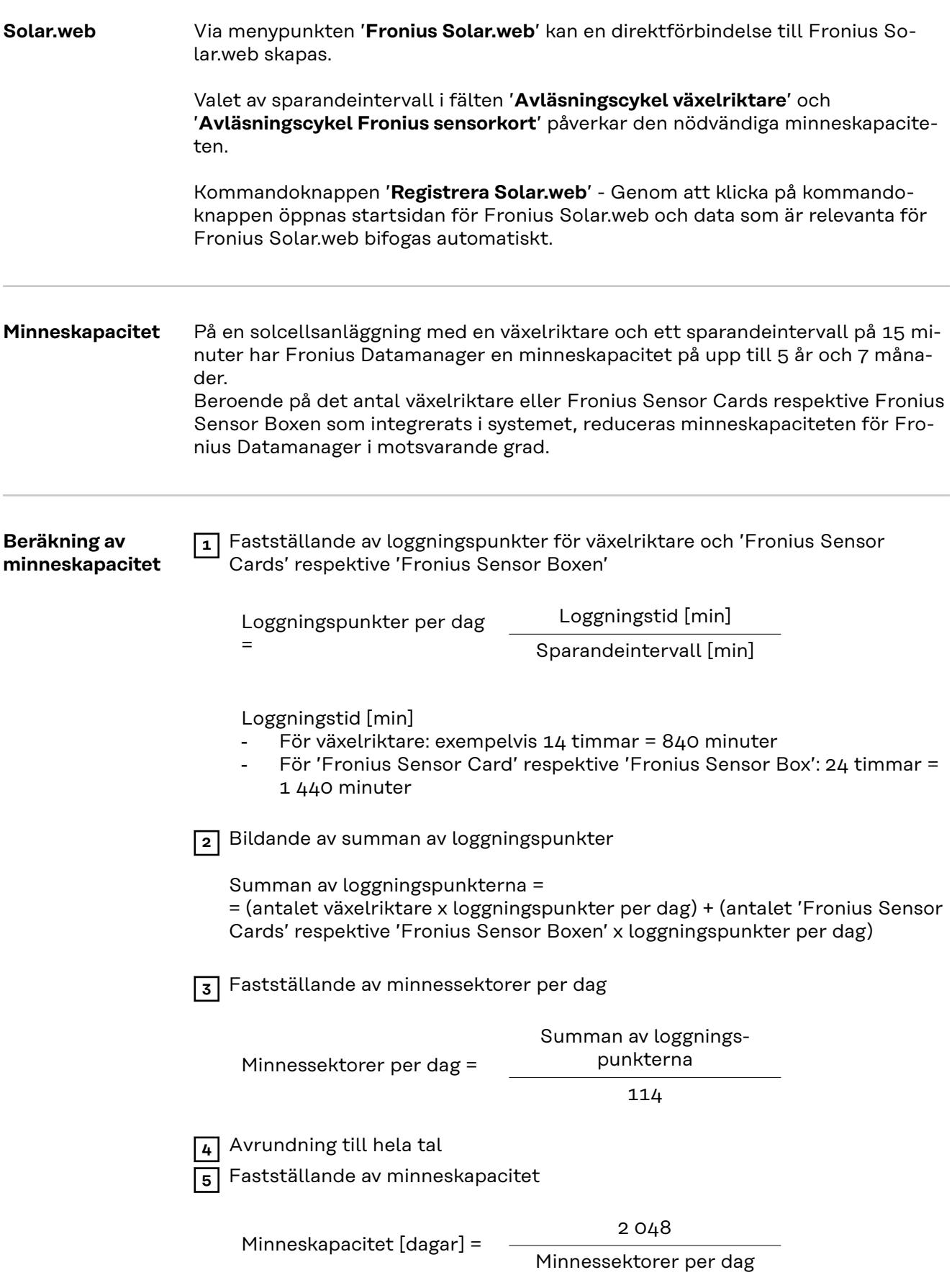

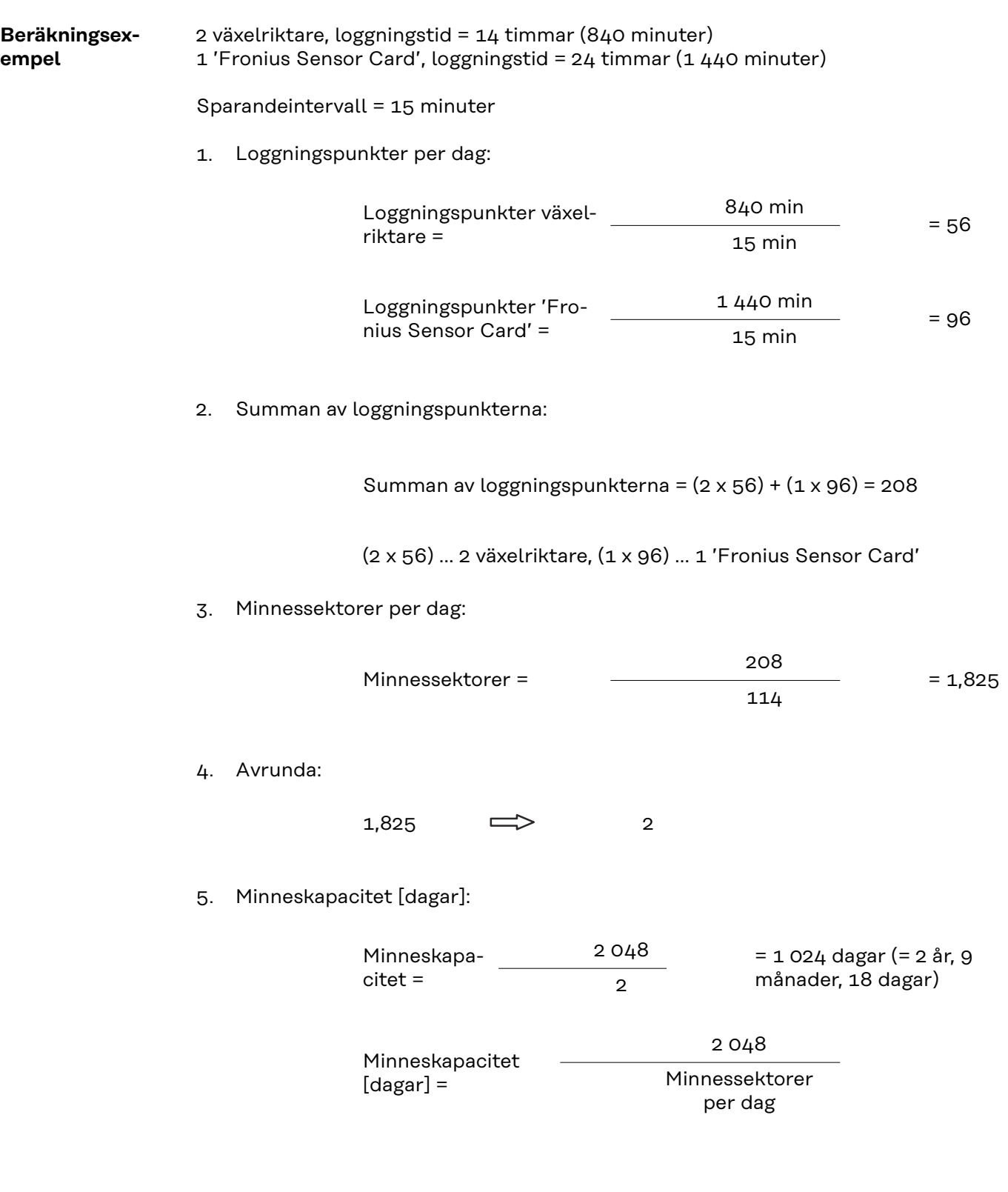

**SV**

## **Inställningar - IU-tilldelning**

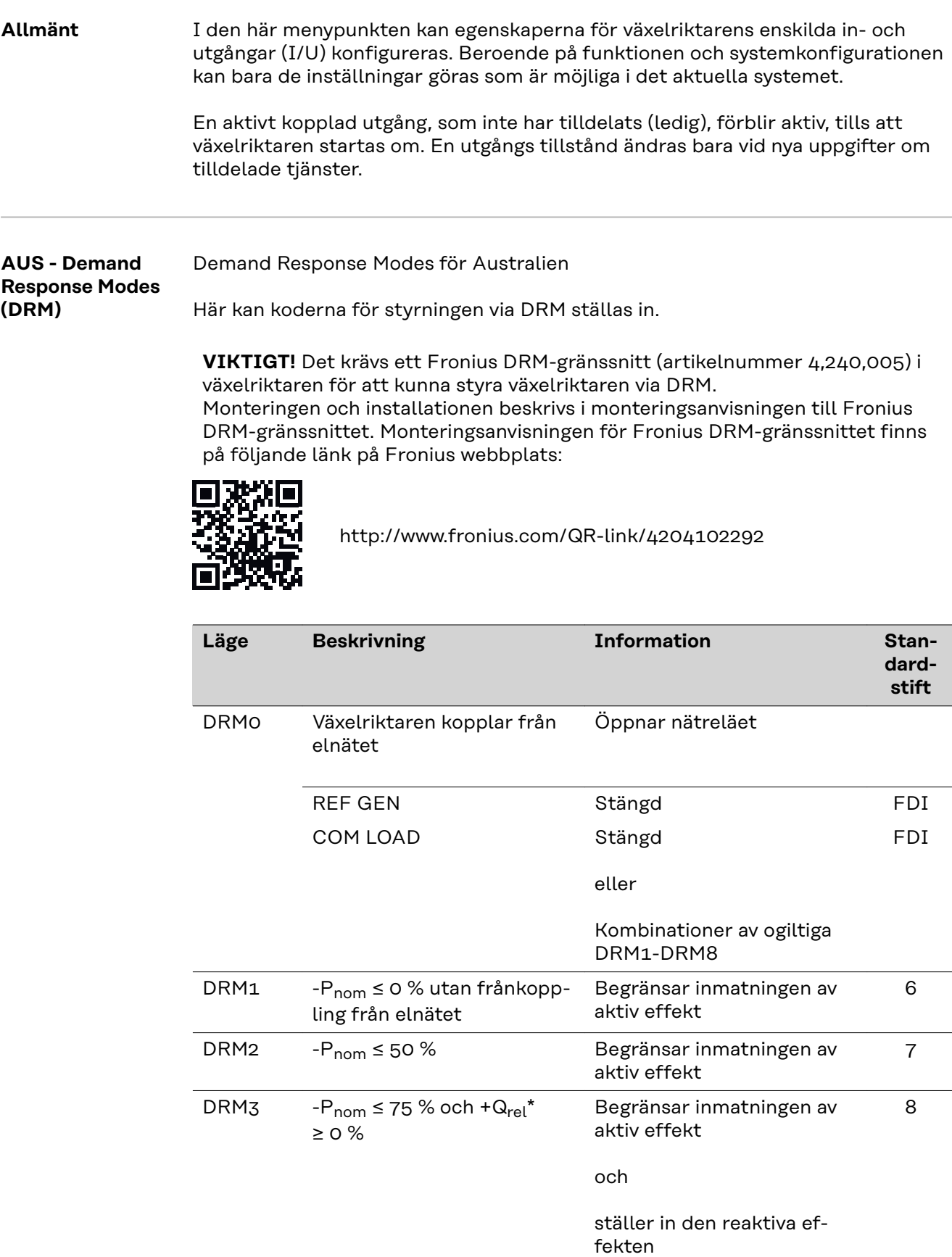

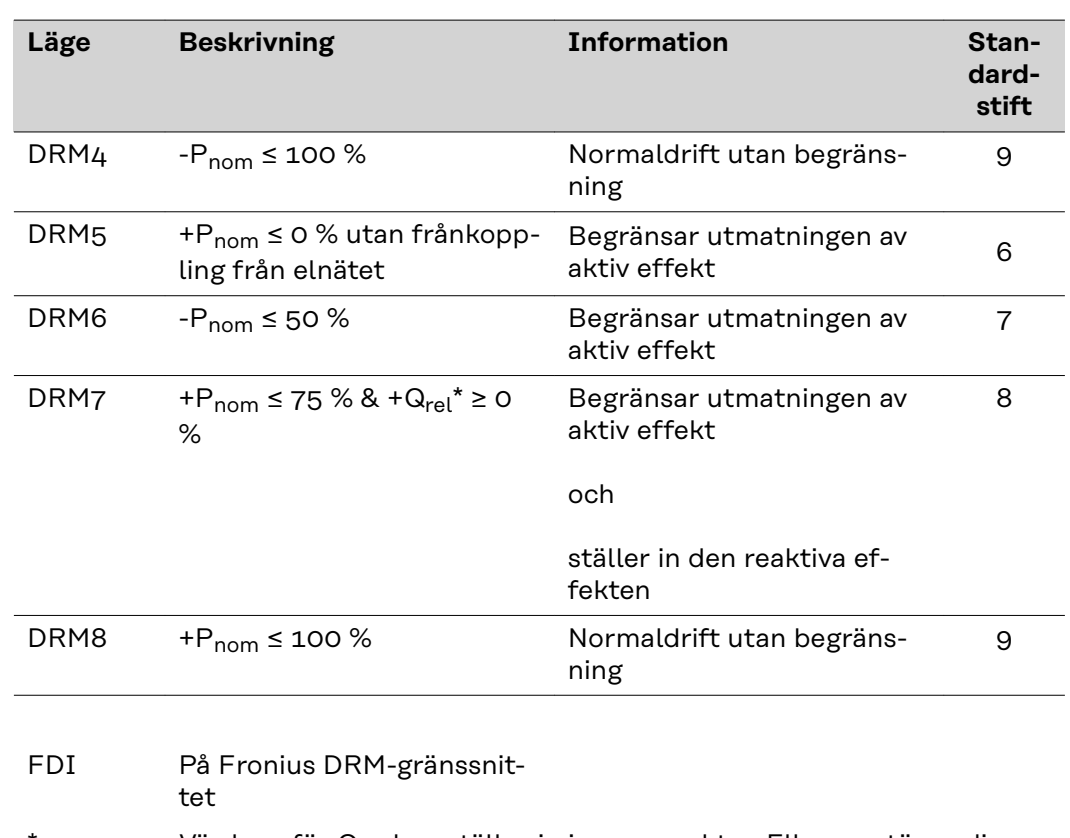

Värdena för Q<sub>rel</sub> kan ställas in i menypunkten Elleverantörsredigerare.

Växelriktarens fjärrstyrbarhet beror alltid på dess nominella effekt.

**VIKTIGT!** Har ingen DRM-styrning (DRED) anslutits till Datamanager och funktionen "AUS - Demand Response Mode (DRM)" är aktiverad, växlar växelriktaren över till driftläget Standby.

#### **IU-styrning** Här kan koderna för IU-styrningen ställas in. I menyn Elleverantörsredigerare - IU-styrning kan fler inställningar göras.

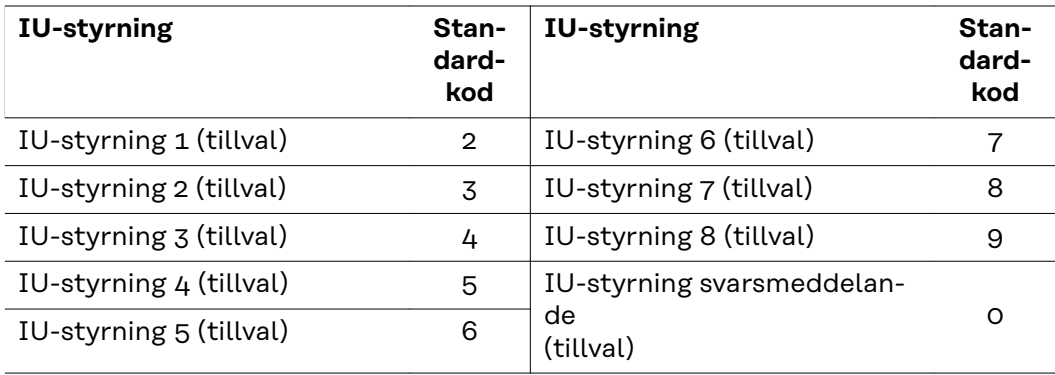

**Lasthantering** Här kan upp till fyra pin-koder väljas för lasthanteringen. I menypunkten Lasthantering finns det fler inställningar för lasthantering. Standardkod: 1

## **Inställning - Lasthantering**

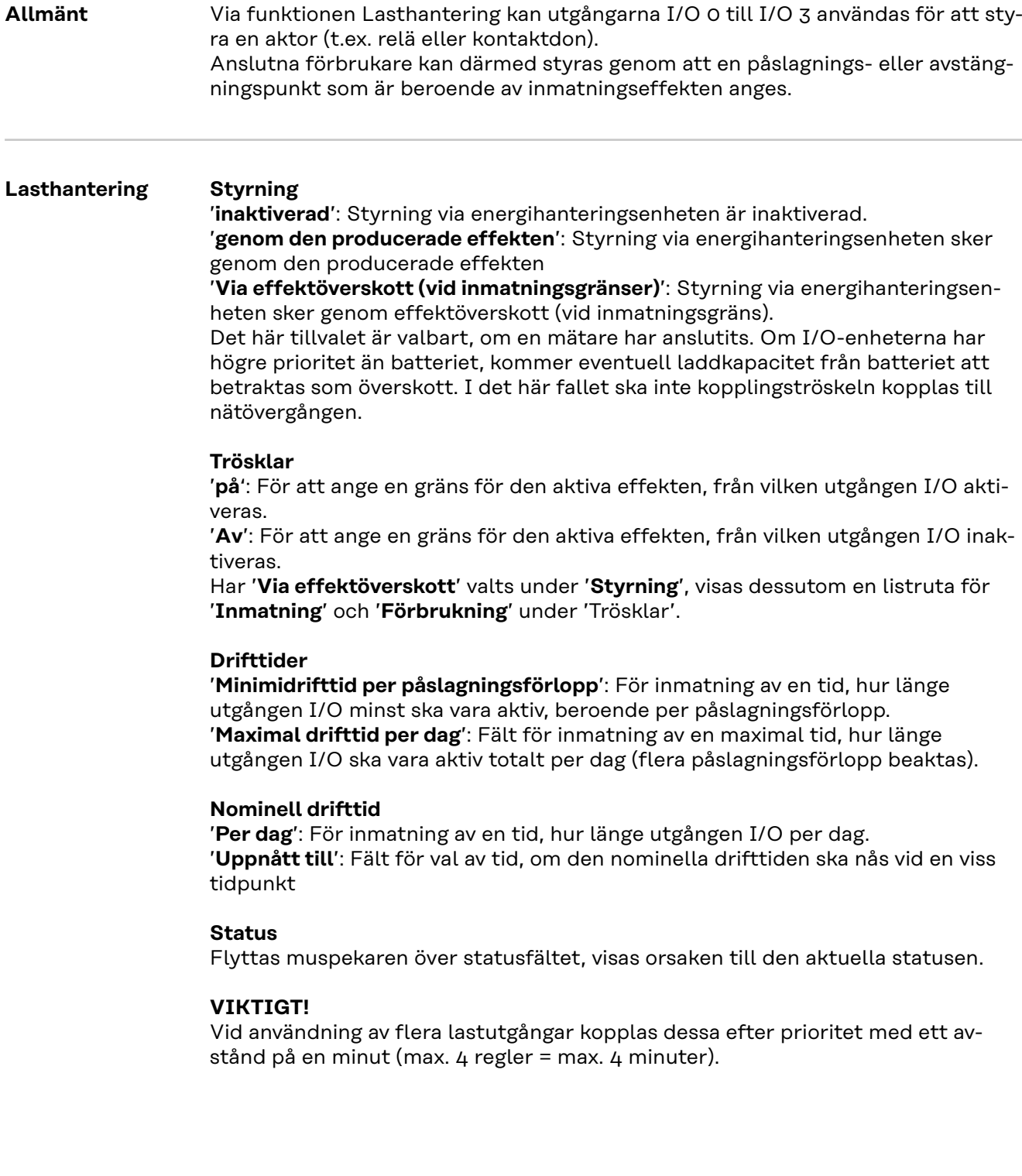
**Push-service** Med hjälp av den här funktionen kan aktuella data och loggdata i olika format eller med olika protokoll exporteras till en extern server.

Mer information om funktionen Push-service hittar du i följande bruksanvisning:

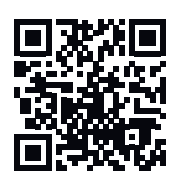

www.fronius.com/QR-link/4204102152

42,0410,2152 Fronius Push-service

## **Inställningar - Modbus**

**Allmänt** Det går via webbplatsen för Fronius Datamanager 2.0 att göra inställningar för anslutningen av Modbus som inte svarar via Modbus-protokollet.

**Mer information om Modbusfunktionen**

**ta via Modbus**

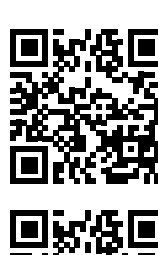

http://www.fronius.com/QR-link/4204102049

42,0410,2049 Fronius Datamanager Modbus-anslutning

Mer information om Modbus-funktionen hittar du i följande handböcker:

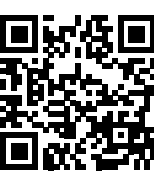

http://www.fronius.com/QR-link/4204102108

42,0410,2108 Fronius Datamanager Modbus RTU Quickstart Guide

#### **Utmatning av da-**'**Mata ut data via Modbus**' på '**Av**'

Är datautmatningen via Modbus inaktiverad, återställs överförda styrkommandon via Modbus till växelriktaren, exempelvis ingen effektreduktion eller ingen inställning av den reaktiva effekten.

#### '**Mata ut data via Modbus**' på '**tcp**

'Är datautmatningen via Modbus inaktiverad, återställs överförda styrkommandon via Modbus till växelriktaren, exempelvis ingen effektreduktion eller ingen inställning av den reaktiva effekten.

Fält '**Modbus-port**' - Numret på den TCP-port som ska användas för Modbuskommunikationen. Förinställning: 502. Port 80 kan inte användas till det.

Fält '**String Control adress-offset**' (offset för adress för strängkontroll) - Offsetvärde för adressering till Fronius String Controls via Modbus.

'**Sunspec Model Type**' (SunSpec modelltyp) - För val av typ av datamodeller för växelriktare och energimätare '**float**' (Flytande) - Presentation som flytande kommatecken SunSpec Inverter Model I111, I112 eller I113 SunSpec Meter Model M211, M212 eller M213 '**int+SF**' - Presentation som hela tal med skaleringsfaktorer SunSpec Inverter Model I101, I102 eller I103 SunSpec Meter Model M201, M202 eller M203

**VIKTIGT!** Eftersom de olika modellerna är försedda med olika antal register, ändras även registeradresserna i alla efterföljande modeller vid byte av datatyp.

'**Demoläge**' - Demoläget är avsett för implementering eller validering av en Modbus-master. Det möjliggör att läsa växelriktar-, energimätar- och String Controldata (Kretskontrolldata) utan att en växelriktare verkligen är ansluten eller aktiv. Det är alltid samma data som lämnas tillbaka för alla register.

#### '**Styrning av växelriktare via Modbus**'

När det här tillvalet är aktiverat, kan växelriktaren styras via Modbus. Rutan Begränsa styrningen visas. Till växelriktarstyrningen hör följande funktioner:

- På/Av
- **Effektreduktion**
- Förinställning av en konstant effektfaktor cos Phi
- Förinställning av en konstant reaktiv effekt

#### '**Utmatning av data via Modbus**' på '**rtu**'

Finns det en konfigurerad Modbus-energimätare under Inställningar/Mätare (exempelvis Fronius Smart Meter) i systemet, kan inställningen "rtu" inte användas. Vid val av "rtu" inaktiveras datautmatningen via Modbus automatiskt. Den här ändringen syns först efter en ny öppning av webbplatsen. En via RS485 ansluten energimätare kan även läsas av via de aktuella SunSpec-

modellerna i Modbus TCP. Modbus-ID:et för mätaren är 240.

Fält '**Gränssnitt**' - Här kan Modbus-gränssnittet 0 (rtu0 | default) (standard) eller Modbus-gränssnittet 1 (rtu1) väljas.

Fält '**String Control adress-offset**' (Offset för adress för strängkontroll) - Offset-värde för adressering till Fronius String Controls via Modbus. För fler detaljer, se avsnittet "Modbus apparat-ID för Fronius String Controls".

'**Sunspec Model Type**' (SunSpec modelltyp) - För val av typ av datamodeller för växelriktare

'**float**' (Flytande) - Presentation som flytande kommatecken SunSpec Inverter Model I111, I112 eller I113 '**int+SF**' - Presentation som hela tal med skaleringsfaktorer SunSpec Inverter Model I101, I102 eller I103

**VIKTIGT!** Eftersom de olika modellerna är försedda med olika antal register, ändras även registeradresserna i alla efterföljande modeller vid byte av datatyp.

'**Demoläge**' - Demoläget är avsett för implementering eller validering av en Modbus-master. Det möjliggör att läsa växelriktar-, energimätar- och String Controldata (Kretskontrolldata) utan att en växelriktare verkligen är ansluten eller aktiv. Det är alltid samma data som lämnas tillbaka för alla register.

#### '**Styrning av växelriktare via Modbus**'

När det här tillvalet är aktiverat, kan växelriktaren styras via Modbus. Till växelriktarstyrningen hör följande funktioner:

- På/Av
- **Effektreduktion**
- Förinställning av en konstant effektfaktor cos Phi
- Förinställning av en konstant reaktiv effekt

#### '**Styrningsprioriteter**'

Styrningsprioriteterna lägger fast vilken tjänst som prioriteras vid styrningen av växelriktaren.

 $1 =$  högst prioritet,  $3 =$  lägst prioritet

Styrningsprioriteterna kan ändras endast i menypunkten Elleverantörsredigerare '**EVU EDITOR**'.

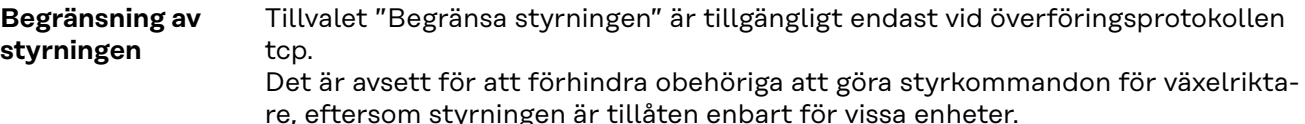

#### Fält '**IP-adress**'

För att begränsa styrningen av växelriktare till en eller flera enheter, anges i det här fältet IP-adresserna till de växelriktare som får sända kommandon till Fronius Datamanager. Vid flera inmatningar separeras de med punkter.

#### Exempel:

- En IP-adress: **98.7.65.4** Styrning är tillåten endast från IP-adressen 98.7.65.4.
- Flera IP-adresser: **98.7.65.4,222.44.33.1** Styrning är tillåten endast från IPadresserna 98.7.65.4 och 222.44.33.1.
- IP-adressområde, exempelvis från 98.7.65.1 till 98.7.65.254 (CIDR-beteckning): **98.7.65.0/24** - Styrning är tillåten endast från IP-adresserna 98.7.65.1 till 98.7.65.254.

## **Sparande eller radering av ändringar**

**Inställningarna sparas och ett meddelande om att sparandet är klart visas.** Lämnas menypunkten "Modbus" utan att värdena först sparas, raderas alla gjorda ändringar.

 $\overline{\mathsf{K}}$  En säkerhetsfråga ställs om de gjorda ändringarna verkligen ska raderas och sedan återskapas de senast sparade värdena.

**Växelriktare** I menyn '**Växelriktare**' läggs datan för jämförelsebilden fast. Har listrutan '**Synlig**' valts, visas växelriktaren i jämförelsebilden.

## **Inställningar - Fronius Sensor Cards**

**Sensor Cards** Under Sensor Cards kan ett specifikt kanalnamn anges för varje sensorvärde på ett Fronius Sensor Card (exempelvis: Vindhastighet).

## **Inställningar - mätare**

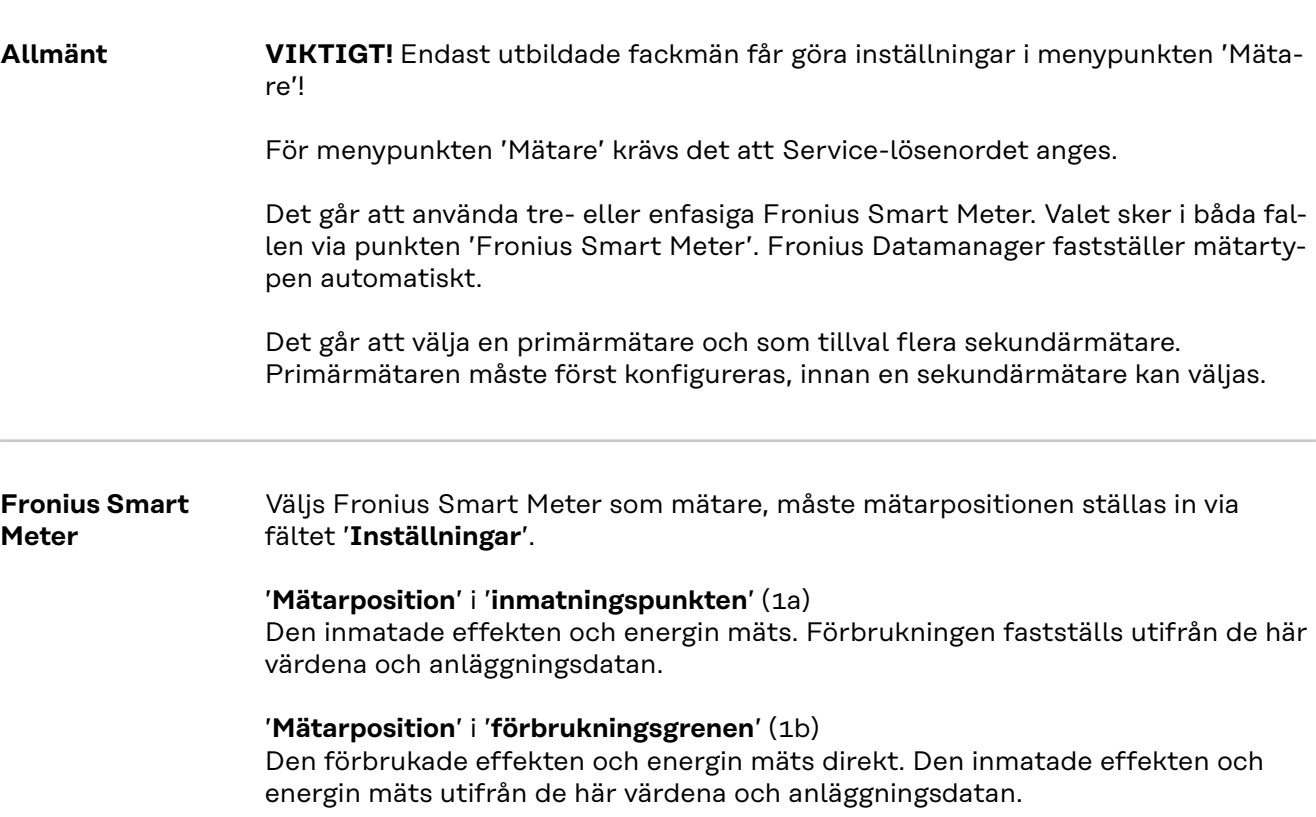

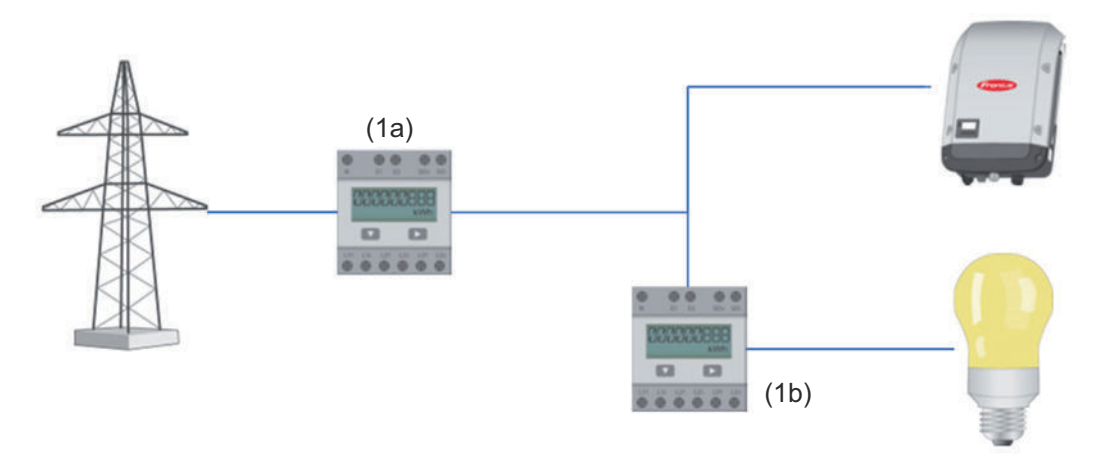

### **Sekundärmätare**

Valdes en Fronius Smart Meter som sekundärmätare, öppnas ett fönster för inmatning av '**Beteckning**' (fritt valbar) och en '**Modbus-adress**'. I fältet för Modbus-adress föreslås automatiskt ett värde (nästa lediga adress i adressområdet). Modbus-adressen får inte anges dubbelt. Klicka på fältet '**Scan**' (Skanna) efter inmatningen.

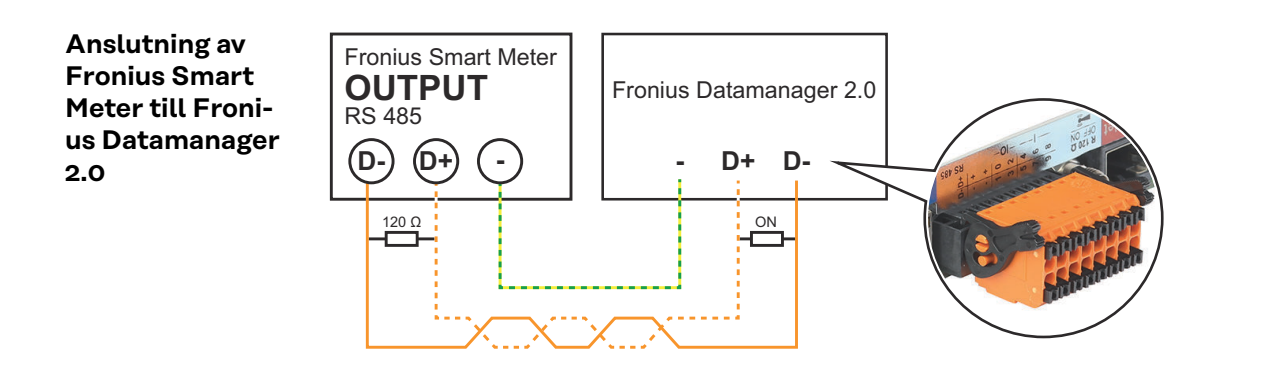

#### **S0-växelriktare** '**Mätarposition**' i '**inmatningspunkten**' (1a)

Den inmatade effekten och energin mäts. Förbrukningen fastställs utifrån de här värdena och anläggningsdata.

En S0-mätare måste här vara konfigurerad så att den inmatade energimängden räknas.

#### **VIKTIGT!**

Om det finns en S0-mätare vid inmatningspunkten visas inte räknardata i Fronius Solar.web. Det här tillvalet är avsett endast för den dynamiska effektreduceringen. Förbrukningsvärdena kan fastställas begränsat vid inmatningen till elnätet.

#### '**Mätarposition**' i '**förbrukningsgrenen**' (1b)

Den förbrukade effekten och energin mäts direkt. Den inmatade effekten och energin mäts utifrån de här värdena och anläggningsdata.

En S0-mätare måste vara konfigurerad på den här platsen på ett sådant sätt att den förbrukade energin mäts.

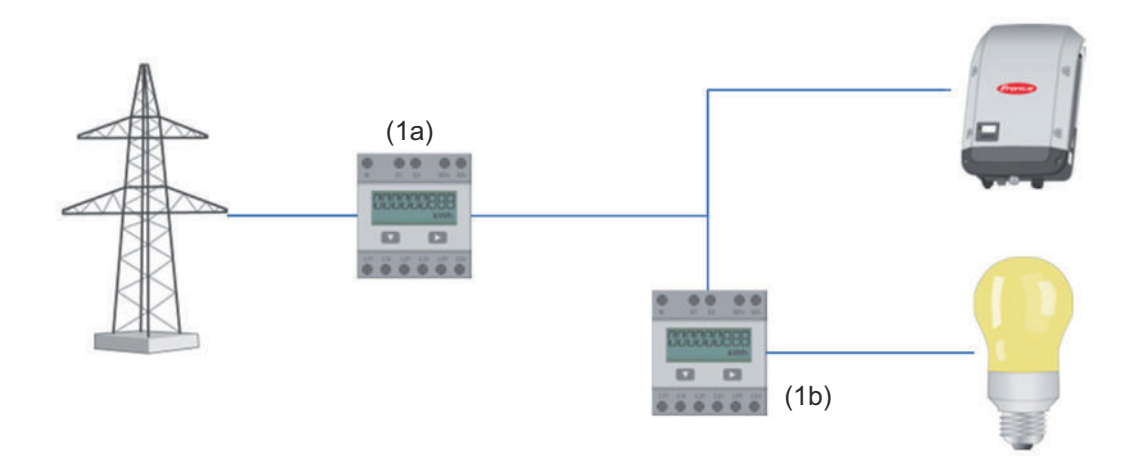

En mätare som registrerar egenförbrukningen per S0 kan anslutas direkt till växelriktaren.

#### **VIKTIGT!**

En S0-mätare ansluts till det kopplingsbara multifunktionsgränssnittet för växelriktaren. Anslutningen av en S0-mätare till växelriktaren kan kräva en uppdatering av den fasta programvaran för växelriktaren.

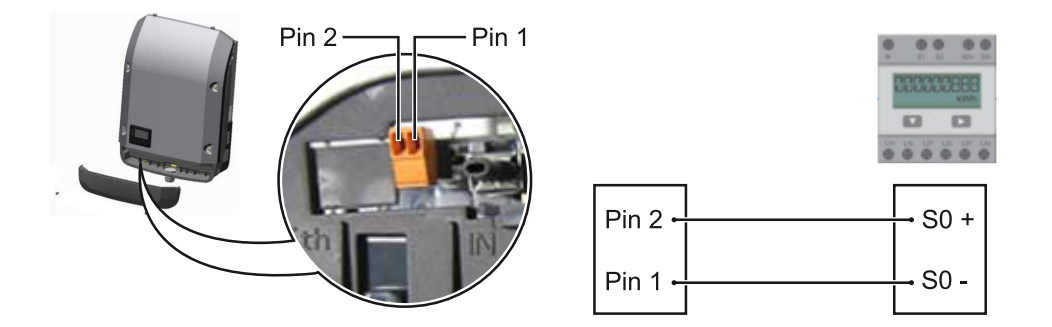

#### Krav på S0-mätaren:

- Måste uppfylla kraven i standarden IEC62053-31, klass B
- Maximal spänning 15 V DC
- Maximal strömstyrka vid ON 15 mA
- Minimal strömstyrka vid ON 2 mA
- Maximal strömstyrka vid OFF 0,15 mA

#### Rekommenderad maximal impulsfrekvens för S0-mätaren:

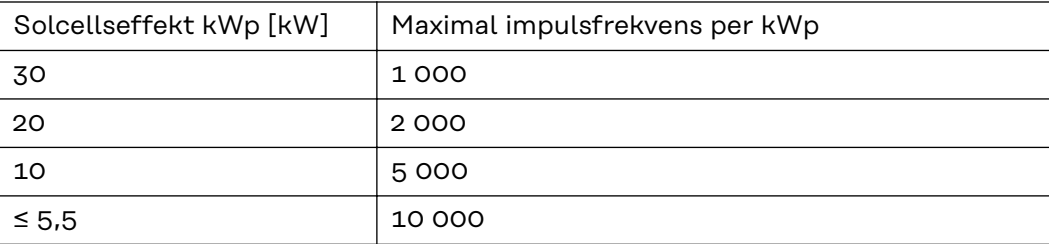

# **Inställningar - Elleverantörsredigerare**

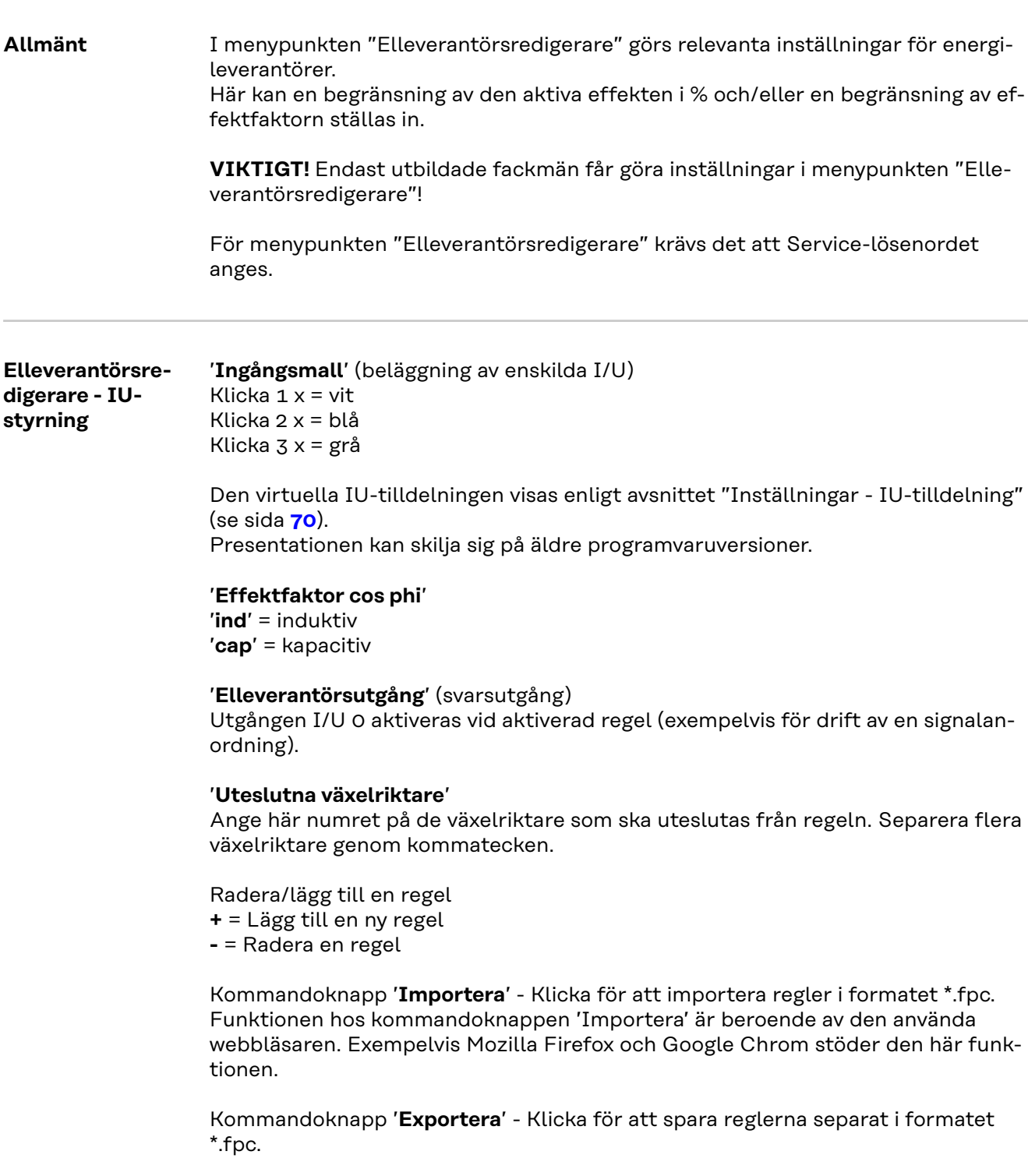

**Anslutningsexempel**

 $\overline{\mathscr{L}}$ 

00000**00** 

88888888

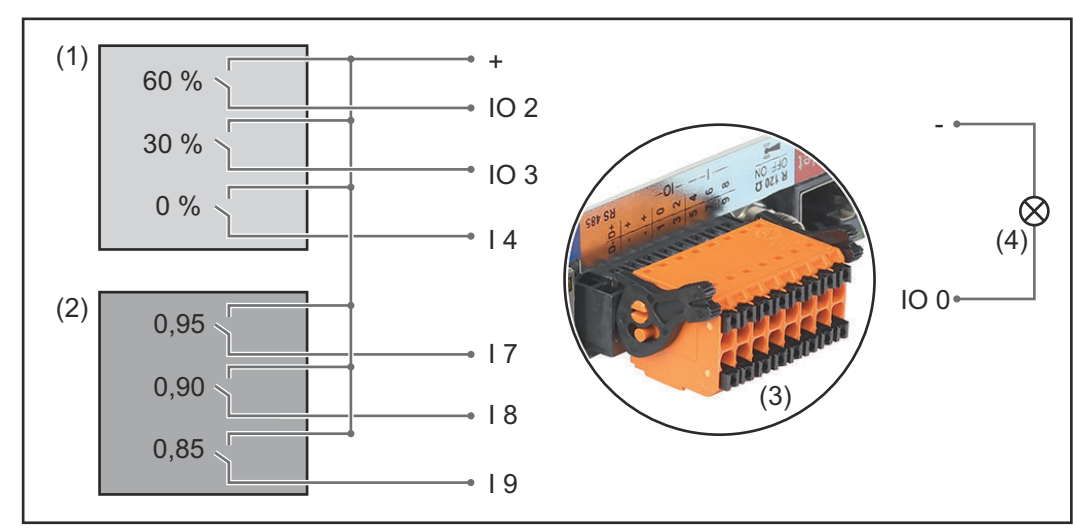

*2 radiostyrningsmottagare, anslutna till in- och utgångarna på Fronius Datamanager 2.0*

- (1) Radiostyrningsmottagare med 3 reläer för begränsning av den aktiva effekten
- (2) Radiostyrningsmottagare med 3 reläer för begränsning av effektfaktorn
- (3) In- och utgångar på Fronius Datamanager 2.0
- (4) Förbrukare (såsom signallampa, signalrelä)

Radiostyrningsmottagaren och stickkontakten för Fronius Datamanager 2.0 är förbundna med varandra med vardera en 4-polig kabel enligt anslutningsschemat.

Vid avstånd större än 10 m mellan Fronius Datamanager 2.0 och radiostyrningsmottagaren rekommenderar vi en skärmad kabel.

För det här användningsfallet måste 6 koder definieras under IU-styrning i menypunkten IU-tilldelning.

Inställningar på elleverantörsredigeraren:

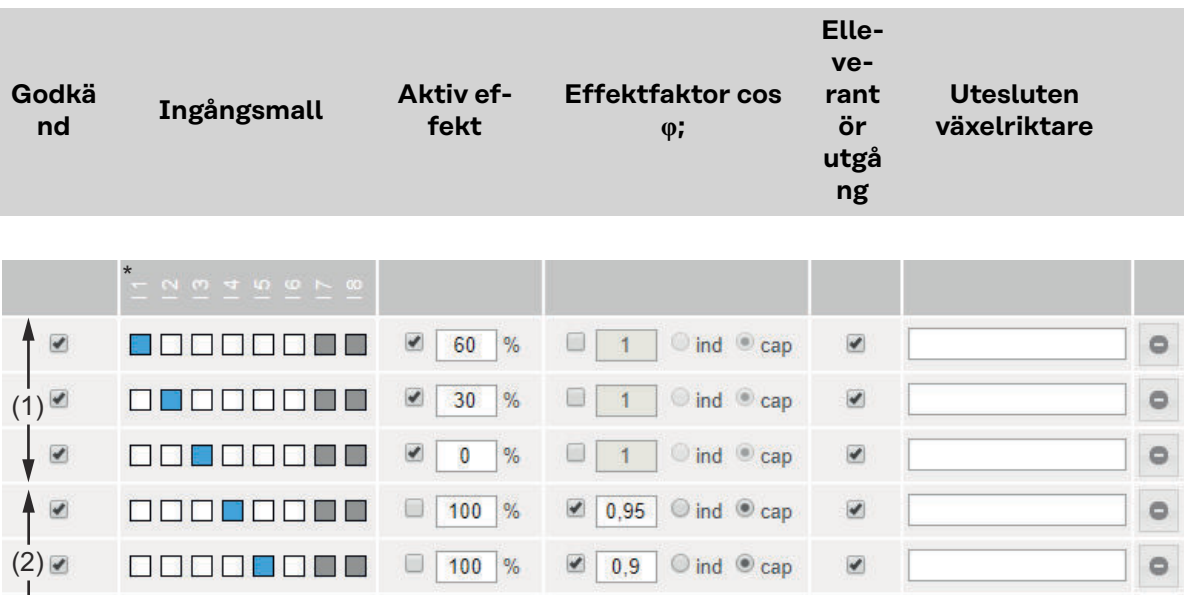

 $\boxed{\bullet}$  0.85

 $\odot$  ind  $\odot$  cap

 $\mathsf{ind} \triangleq \mathsf{cap}$ 

 $\overline{\mathbf{v}}$ 

 $100$  %

 $\frac{9}{6}$ 

 $\circ$ 

ö

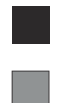

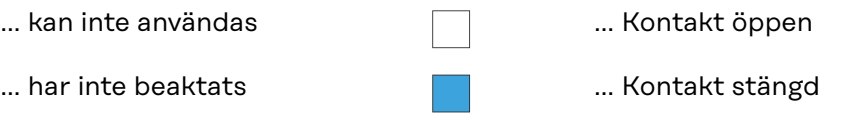

Exempelinställningar på elleverantörsredigeraren för 2 radiostyrningsmottagare: (1) Begränsning av aktiv effekt,

(2) Begränsning av effektfaktor

**Elleverantörsredigerare - AUS - Demand Response Modes (DRM)**

**VIKTIGT!** Det krävs ett Fronius DRM-gränssnitt (artikelnummer 4,240,005) i växelriktaren för att kunna styra växelriktaren via DRM.

Monteringen och installationen beskrivs i installationsanvisningen till Fronius DRM-gränssnittet. Installationsanvisningen för Fronius DRM-gränssnittet finns på följande länk på Fronius webbplats:

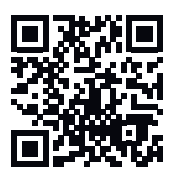

http://www.fronius.com/QR-link/4204102292

**'Inmatning av reaktiv effekt'** för inmatning av inmatning av reaktiv effekt (= +Qrel) för DRM 3 i %

**'Upptagning av reaktiv effekt'**för inmatning av upptagning av reaktiv effekt (= - Qrel) för DRM 7 i %

**Elleverantörsredigerare – dynamisk effektreducering**

Energiföretag eller nätleverantörer kan föreskriva inmatningsbegränsningar för en växelriktare (exempelvis maximalt 70 % av kWp eller maximalt 5 kW). Den dynamiska effektreduceringen beaktar egenförbrukningen i hushållet, innan effekten hos en växelriktare reduceras:

- Det går att ställa in en individuell gräns.
- Det går att ansluta en mätare för fastställande av egenförbrukningen per S0 direkt på växelriktaren.
- En Fronius Smart Meter kan anslutas till anslutningarna D-/D+ för Modbusdata på Datamanager.

"**Ingen gräns**" – Växelriktaren omvandlar all tillgänglig solcellseffekt och matar in den i det allmänna nätet.

"**Gräns för hela anläggningen**" – Hela solcellsanläggningen begränsas till en fast effektgräns. Värdet för tillåten total inmatningseffekt måste ställas in.

"**Gräns per fas (inte för enfasenheter)**" – Varje enskild fas mäts. Om den tillåtna inmatningsgränsen överskrids för en fas, reduceras växelriktarens totala effekt tills värdet på den berörda fasen är tillåtet igen (se exemplet nedan). Den här inställningen är endast nödvändig om detta utgör ett krav i de nationella standarderna och bestämmelserna. Värdet för tillåten inmatningseffekt per fas måste ställas in.

"Gräns per fas" är begränsad till 20 växelriktare. Om gränsen överskrids, har effektbegränsningen inte längre någon funktion.

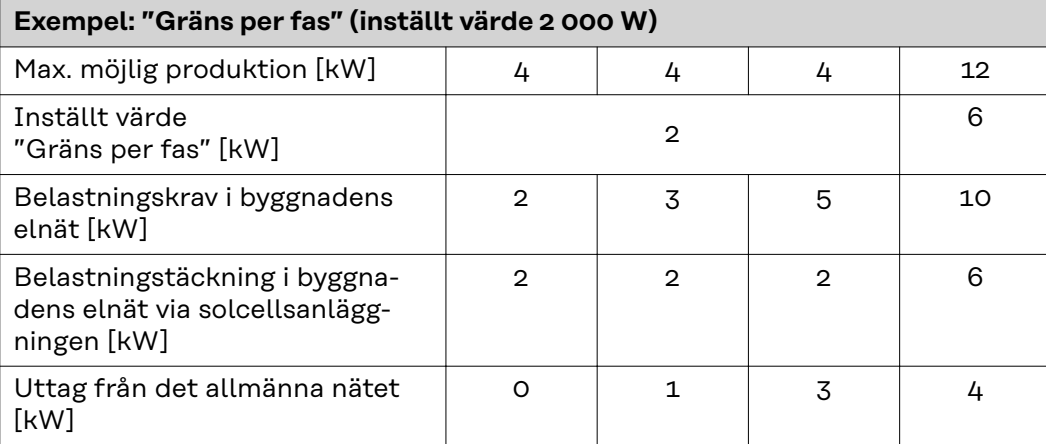

Fält för inmatning av hela anläggningens DC-effekt i Wp.

Det här värdet är dels avsett som referens för regleringen och dels för felsituationer (till exempel om mätaren slutar att fungera).

Fält för inmatning av den maximala effekten i W eller % (upp till två decimaler, även negativa värden är möjliga).

Om ingen mätare valdes i menypunkten Mätare:

maximalt producerad effekt i hela anläggningen.

Om Fronius Smart Meter eller S0-växelriktare valdes i menypunkten Mätare: maximal inmatning i elnätet.

"**Hård gräns**" – Om det här värdet överskrids stängs växelriktaren av inom max. 5 sekunder. Det här värdet måste vara högre än det inställda värdet för "Mjuk gräns".

"**Mjuk gräns**" – Om det här värdet överskrids reducerar växelriktaren värdet till det inställda värdet inom den tid som krävs enligt nationella standarder och bestämmelser.

**Elleverantörsredigerare - styrningsprioriteter**

För inställning av styrningsprioriteterna för radiostyrningsmottagare, den dynamiska effektreduceringen och styrningen via Modbus

1 = högsta prioritet, 3 = lägsta prioritet

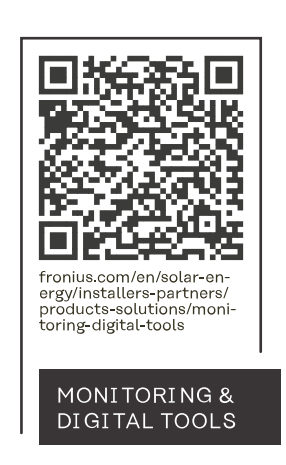

## **Fronius International GmbH**

Froniusstraße 1 4643 Pettenbach Austria contact@fronius.com www.fronius.com

Under www.fronius.com/contact you will find the addresses of all Fronius Sales & Service Partners and locations.